# **Dell SE2419H/SE2419HX/ SE2719H/SE2719HX**

מדריך למשתמש

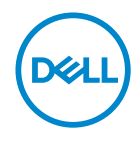

**SE2419H/SE2419HX/SE2719H/SE2719HX** :**מעקב מודל SE2419Hf/SE2719Hf** :**רגולטורי מודל**

# **הערה: ההערה מציינת מידע חשוב המסייע לך לנצל טוב יותר את המחשב.** הערות, זהירות ואזהרות

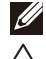

**זהירות: זהירות מציינת נזק אפשרי לחומרה או לאובדן נתונים, אם לא תבוצע הוראה.**

**אזהרה: אזהרה מציינת אפשרות של נזק לרכוש, פגיעה גופנית או מוות.**

**©** 2018 **Dell בע"מ או החברות הבנות שלה. כל הזכויות שמורות.** Dell, EMCוסימנים מסחריים אחרים הם סימנים מסחריים של Dell בע"מ או החברות הבנות שלה. סימנים מסחריים אחרים עשויים להיות סימנים מסחריים של בעליהם בהתאמה.

09-2018

מהדורה 01א

# תוכן

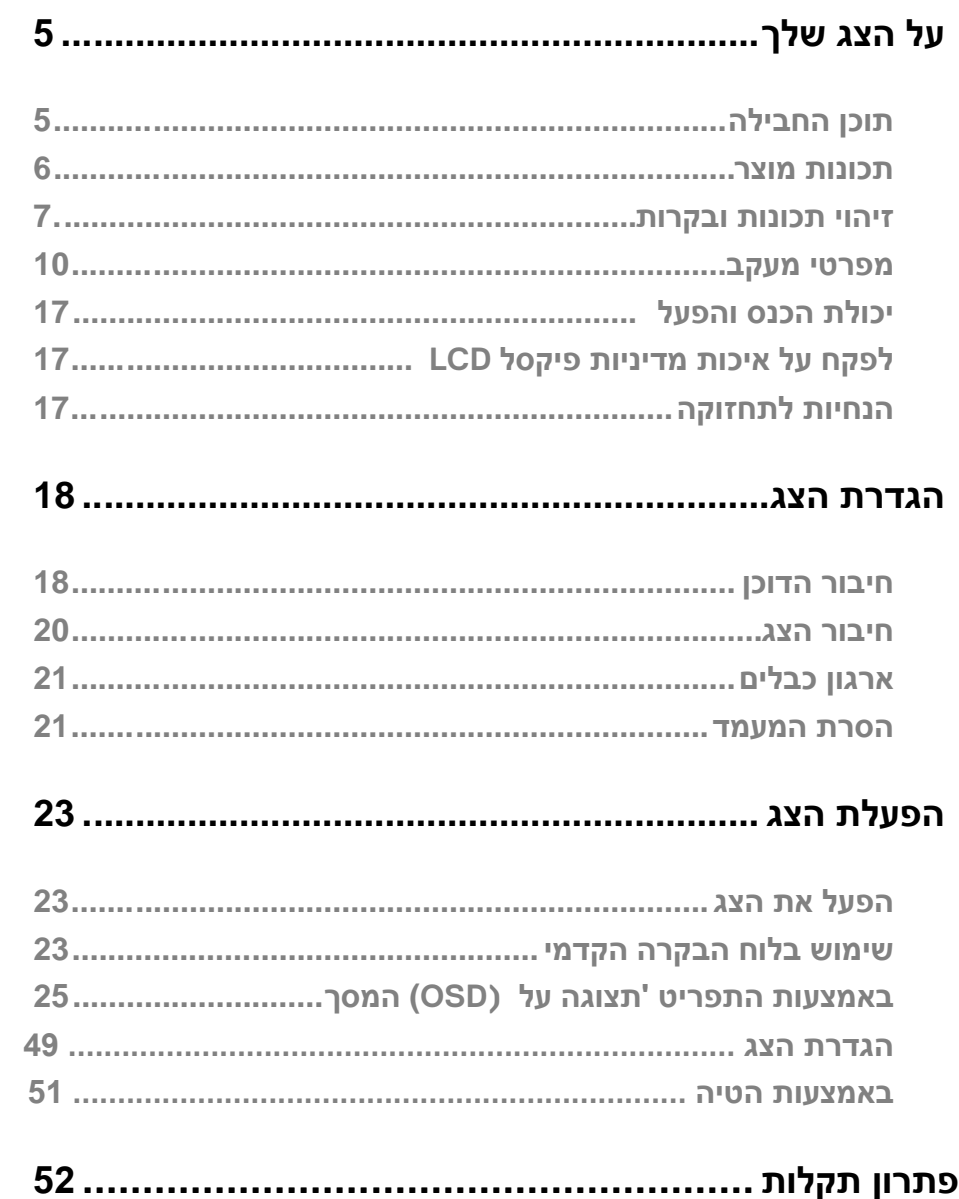

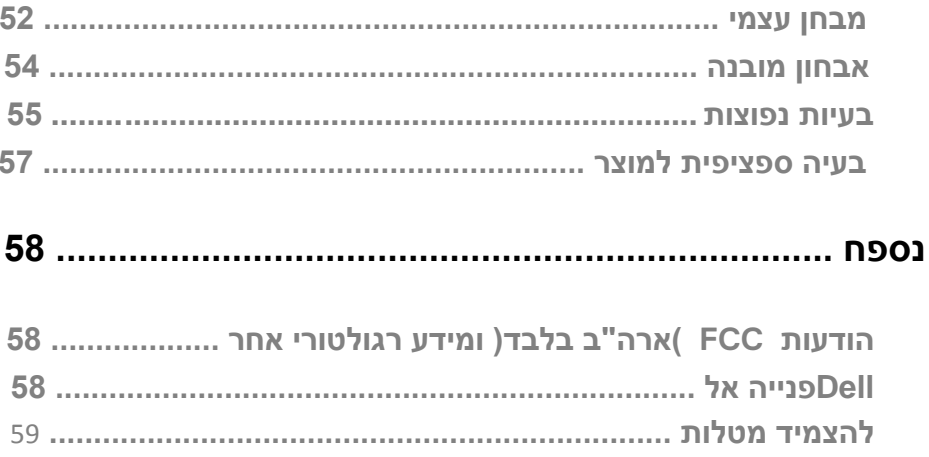

# <span id="page-4-0"></span>על הצג שלך

#### <span id="page-4-1"></span>**תוכן החבילה**

הצג שלך כולל את הרכיבים המפורטים בטבלה. ודא שקיבלת את כל הרכיבים ולראות [פנייה אל](#page-57-3)  [בהעדר תוכן כלשהו.](#page-57-3)Dell

**הערה: פריטים מסוימים עשויים להיות אופציונליים ,ייתכן שלא יסופק עם הצג. ייתכן שחלק מהתכונות לא יהיו זמינות בארצות מסוימות.**

**הערה: כדי להתקין עם כל סוגר אחר,עיין בתיעוד שמגיע עם המעמד.**

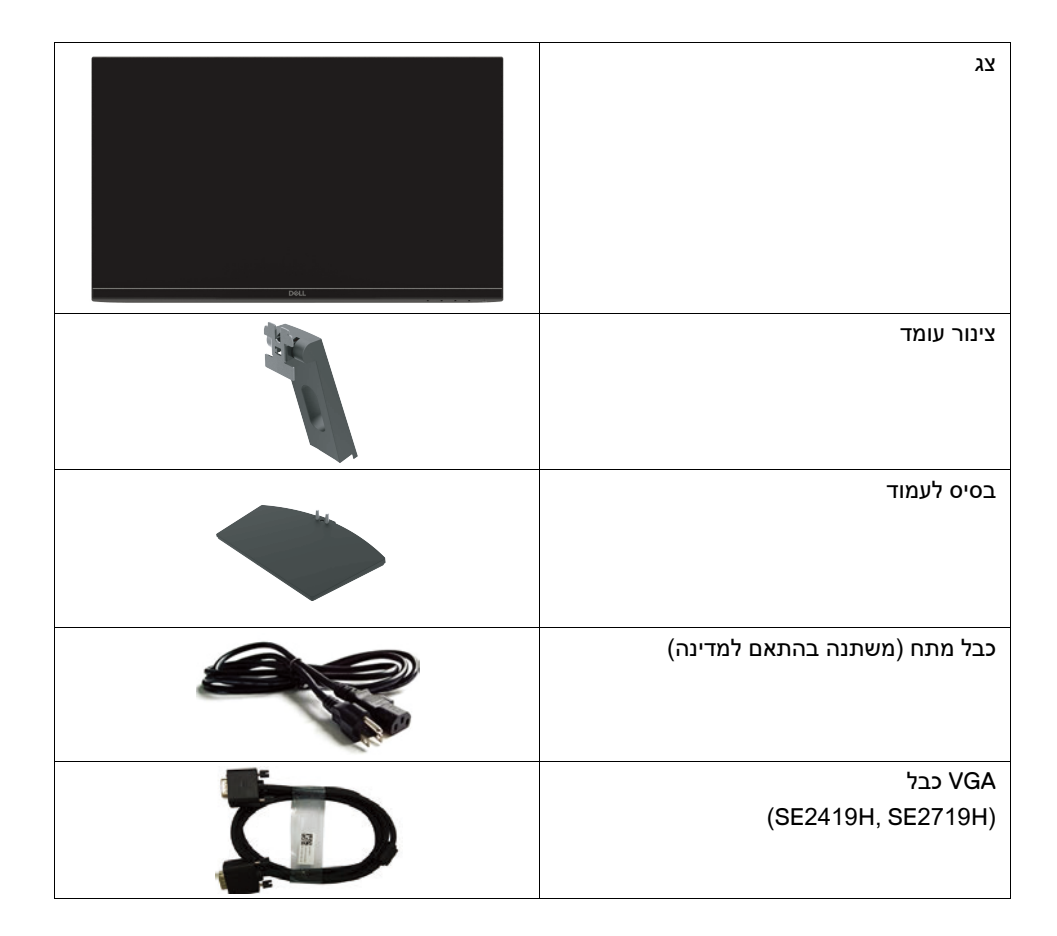

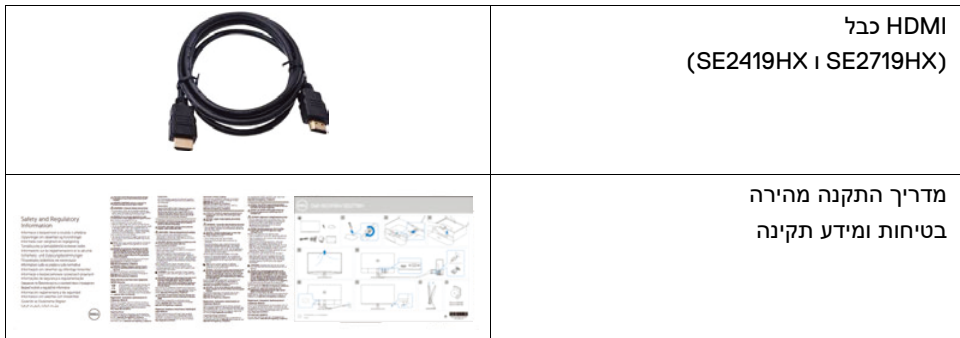

#### <span id="page-5-0"></span>**תכונות מוצר**

Dell SE2419H / SE2419HX / SE2719H / SE2719HX תצוגת לוח שטוח של Dell SE2419H / SE2419HX כוללת מטריצה פעילה, טרנזיסטור סרט דק (TFT(,תצוגת גביש נוזלי (LCD(, תאורה אנטי-סטטית ותאורה אחורית. תכונות המסך כוללות:

:SE2419H / SE2419HX

תצוגת שטח באלכסון בגודל 60.45 ס"מ (23.8 אינץ ') באלכסון (נמדדת באלכסון).

רזולוציית 1920x ,1080 עם תמיכה במסך מלא ברזולוציות נמוכות יותר.

:SE2719H / SE2719HX

68.58 ס"מ (27 אינץ ') אזור תצוגה אלכסונית לתצוגה (נמדד באלכסון).

רזולוציית 1920x ,1080 עם תמיכה במסך מלא ברזולוציות נמוכות יותר.

זווית צפייה רחבה של 178 מעלות בכיוונים אנכיים ואופקיים.

זוויות הצפייה האנכית ו.האופקית הן 178 מעלות

ניגודיות דינמית גבוהה (:8000000 1).

חיבור HDMI מקל על חיבור מערכות מסורתיות ומערכות חדשות.

הכנס והפעל כשיר אם נתמך על ידי המחשב

התאמות על המסך (OSD (הן להגדרה קלה ולמיטוב המסך.

עוצמת המתנה של 0.5 W במצב המתנה. בצע אופטימיזציה של נוחות העין במסך ללא הבהוב.

השתמש במסך ללא הבהוב כדי לייעל את נוחות העין.

אם הצג פולט אור כחול, הוא עלול לגרום לנזק בעין.

כולל זן העין או עייפות העין הדיגיטלית עלולה לגרום לטווח ארוך.

התכונה נוף לנוחותכם מתוכננת להפחית את כמות האור הכחול הנפל על ידי הצג כדי לסייע במיטוב נוחות העין.

חריץ נעילת אבטחה.

זכוכית ללא ארסן וללא לוחות ללא כספית.

PVC / BFR- מופחת (לוח המעגל שבתצוגה עשוי מזכוכית PVC / BFR(.

תואם RoHS.

חוסכי אנרגיה עומדים בתקן כוכב אנרגיה.

### <span id="page-6-0"></span>**זיהוי תכונות ובקרות נוף קדמי**

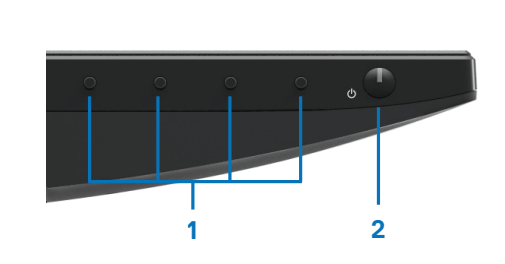

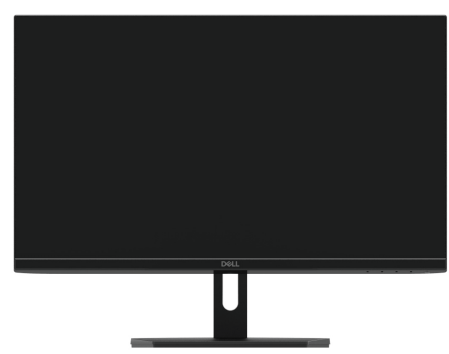

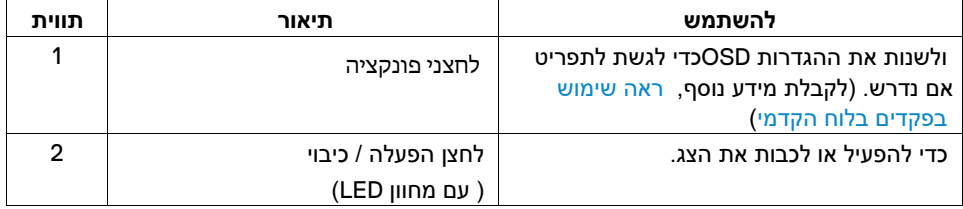

#### **מבט אחורי**

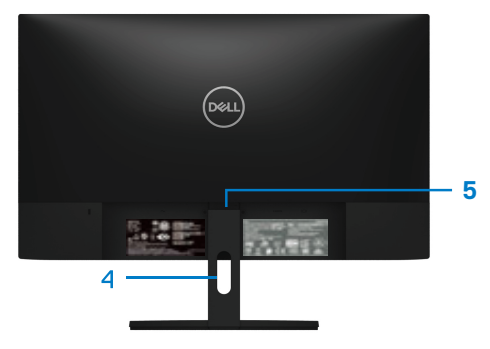

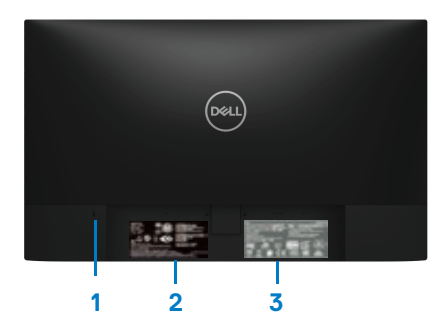

עם מעמד לפקח לפה לפקח לפקח לפקח לפקח

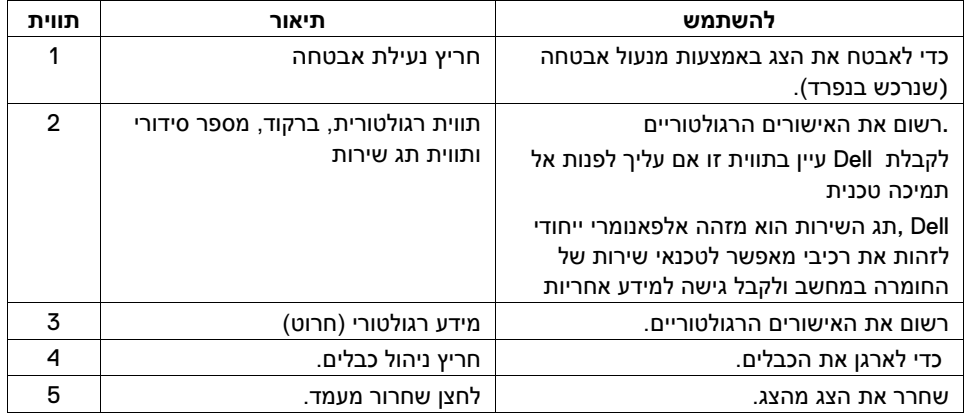

**מבט מצד**

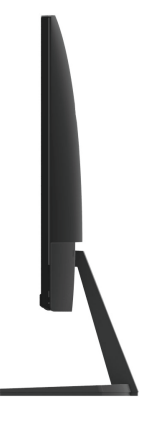

#### **מבט מלמטה, ללא מעמד הצג**

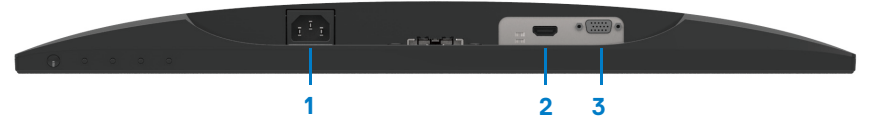

#### SE2419H/SE2419HX/SE2719H/SE2719HX

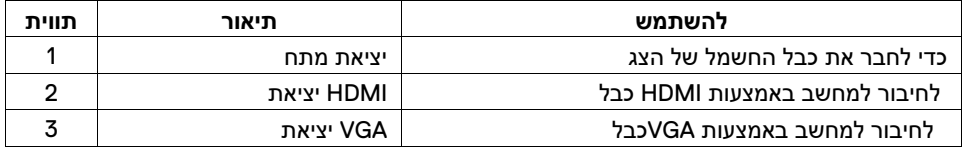

#### <span id="page-9-0"></span>**מפרטי מעקב**

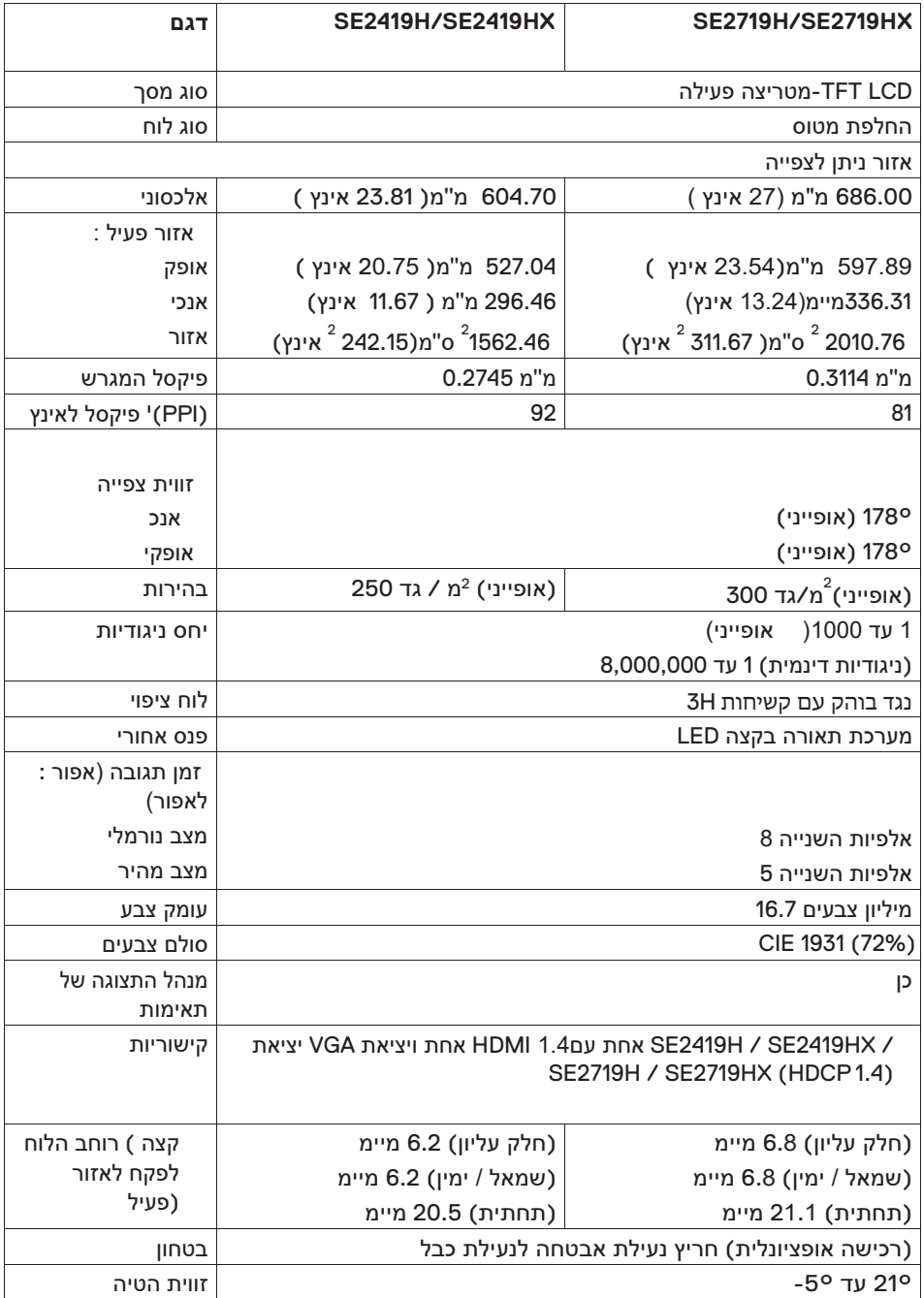

#### **מפרט המפרט**

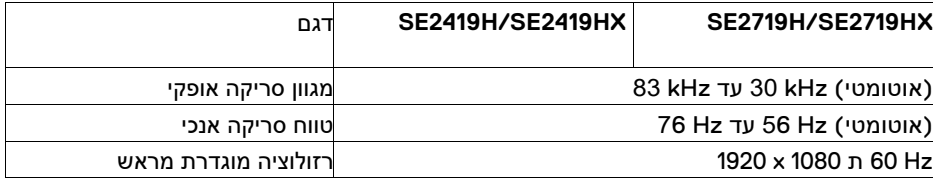

# **מצבי תצוגה מוגדרים מראש**

#### **SE2419H/SE2419HX/SE2719H/SE2719HX**

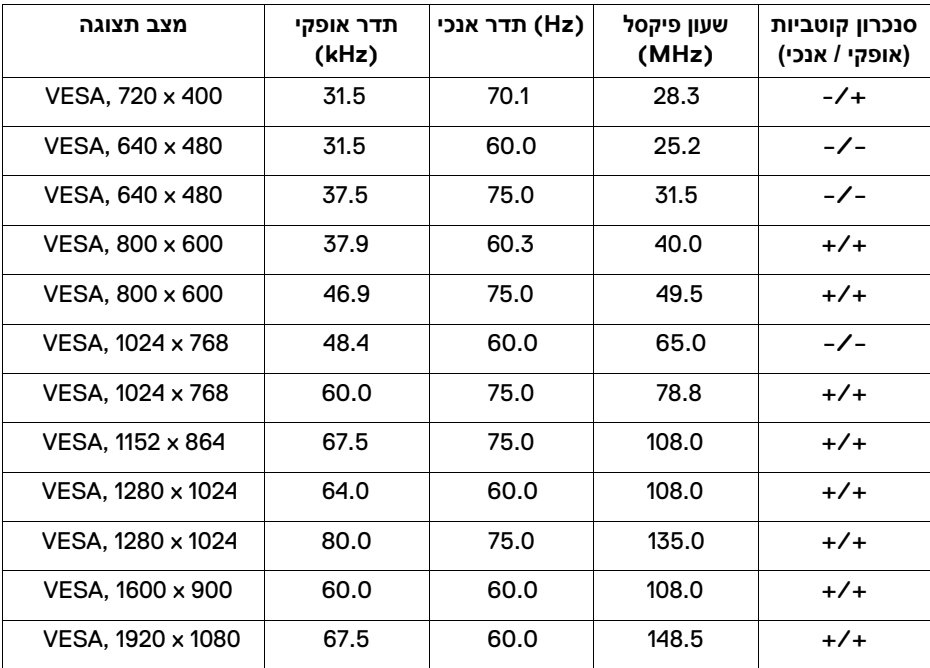

#### **מפרט חשמלי**

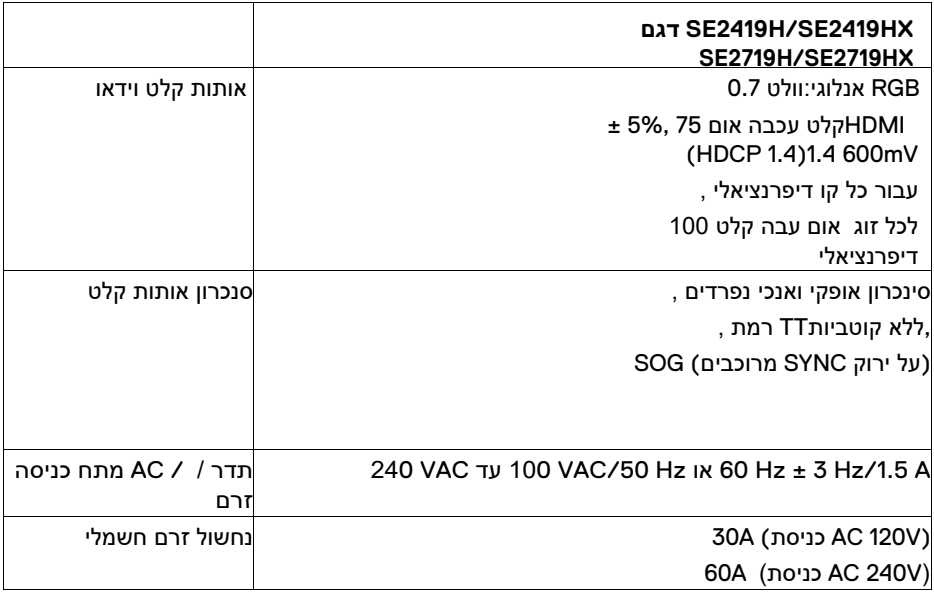

#### **מאפיינים פיזיים**

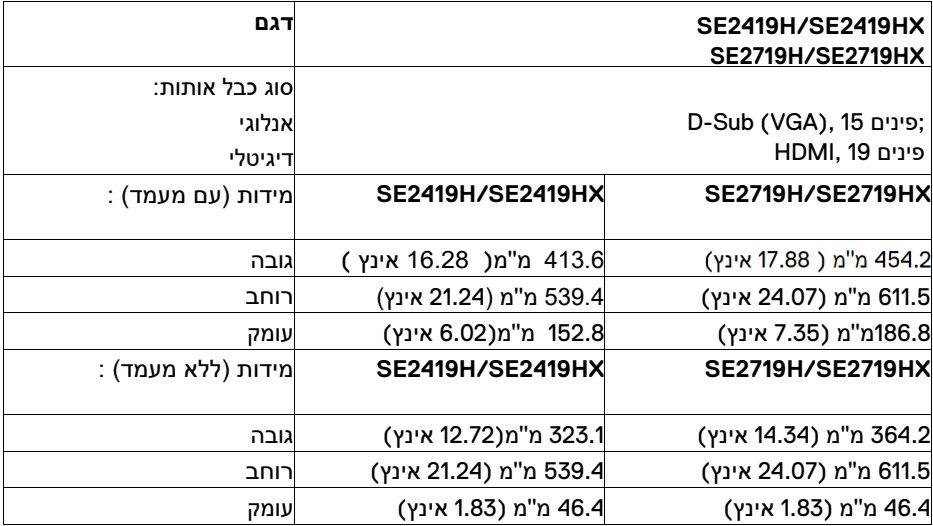

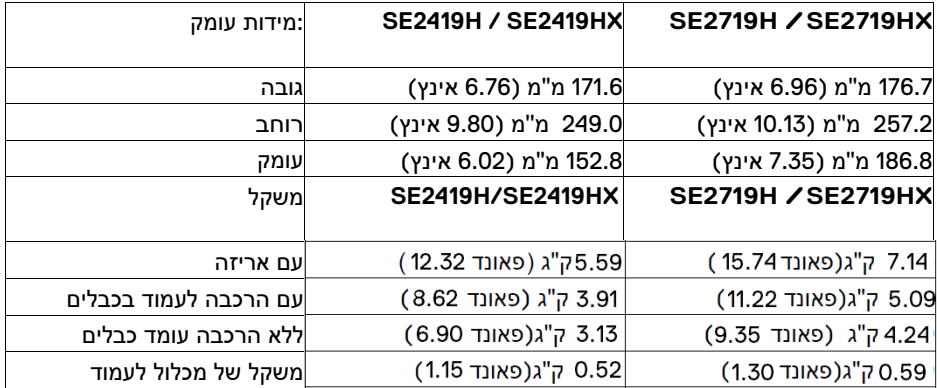

#### **מאפיינים סביבתיים**

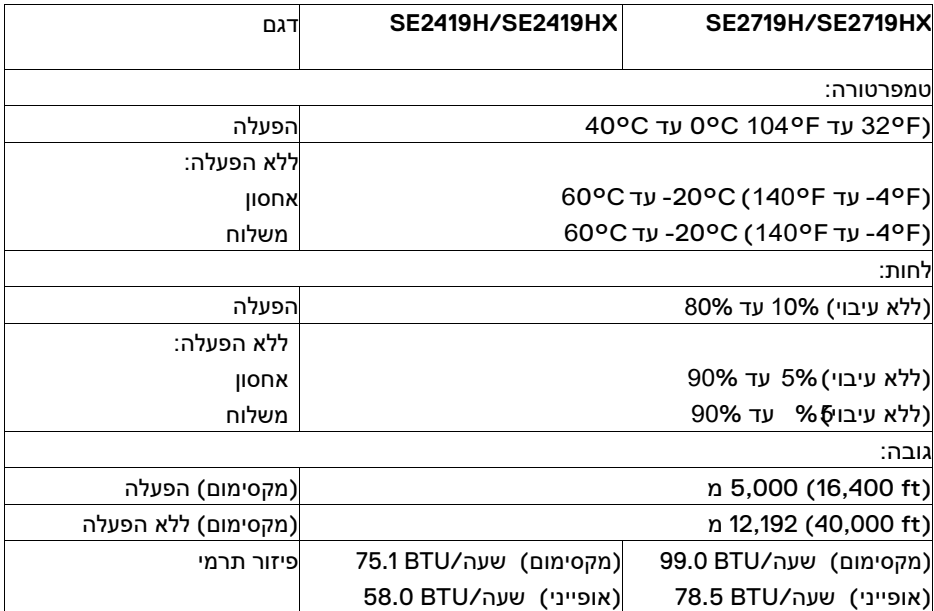

#### מצבי ניהול צריכת חשמל

<span id="page-13-0"></span>אם ברשותך כרטיס מסך תואם או תוכנה המותאמת במחשב שלך,הצג יכול להפחית באופן אוטומטי את צריכת החשמל כאשר אינו בשימוש. זה נקרא מצב חיסכון בחשמל \*. אם המחשב מזהה את המקלדת,

כניסות של עכבר או התקן קלט אחר, התצוגה תחודש באופן אוטומטי.

הטבלה הבאה מציגה את צריכת החשמל ואת האות של פונקציית חיסכון באנרגיה אוטומטית.

אפס צריכת החשמל במצב כבוי ניתן להשיג רק על ידי ניתוק כבל החשמל מהצג

#### **SE2419H/SE2419HX**

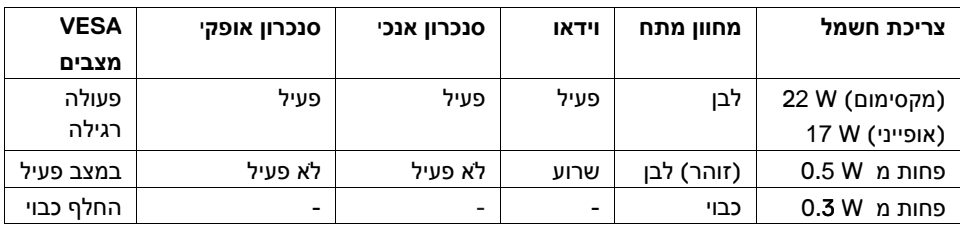

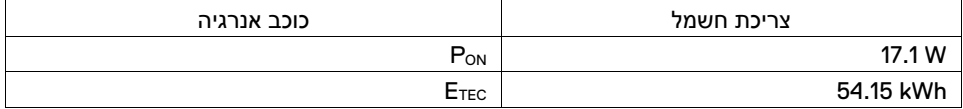

#### **SE2719H/SE2719HX**

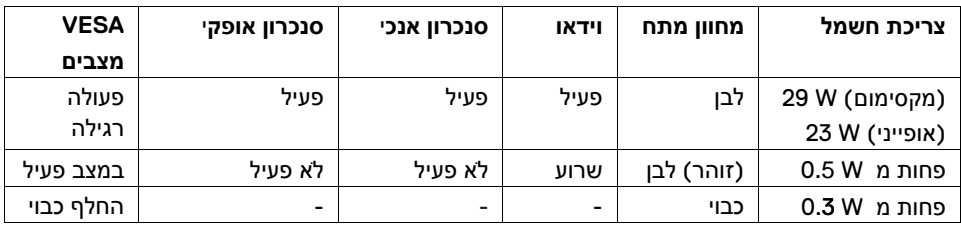

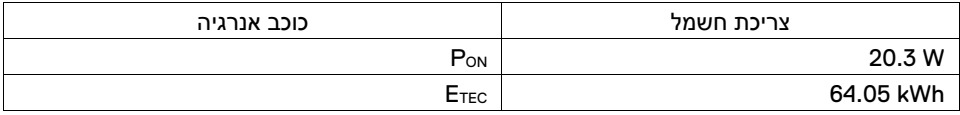

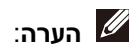

# **PON :כוכב האנרגיה מגדיר את צריכת החשמל.**

#### **ETEC : צריכת האנרגיה הכוללת (kWh (שהוגדרה על ידי כוכב האנרגיה.**

מסמך זה הוא לעיון בלבד ומשקף את הביצועים של המעבדה. בהתבסס על התוכנה שהזמנת,רכיבים ורכיבים היקפיים,ייתכן שלמוצר שלך יש ביצועים שונים ואין חובה לעדכן מידע זה. לכן, הלקוחות לא צריכים להסתמך על מידע זה כדי לקבל החלטות לגבי סובלנות חשמל או היבטים אחרים. אין אחריות, מפורשת או משתמעת, ניתנת לדיוק או לשלמות.הצע שינויים. OSD פועל רק במצב הפעלה רגיל. בעת לחיצה על כפתור כלשהו **o-Active** במצב, אחת ההודעות הבאות מוצגת:

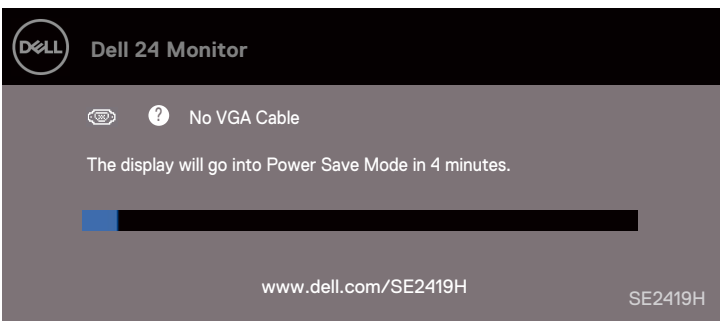

#### **SE2419H**

#### **SE2419HX**

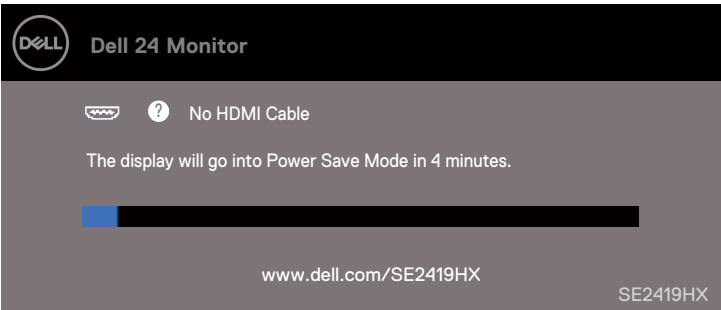

#### **SE2719H**

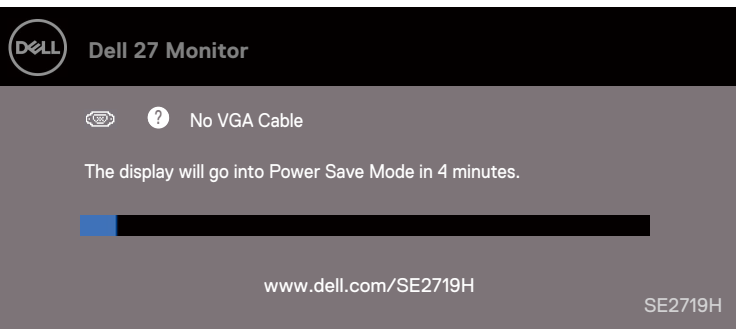

#### **SE2719HX**

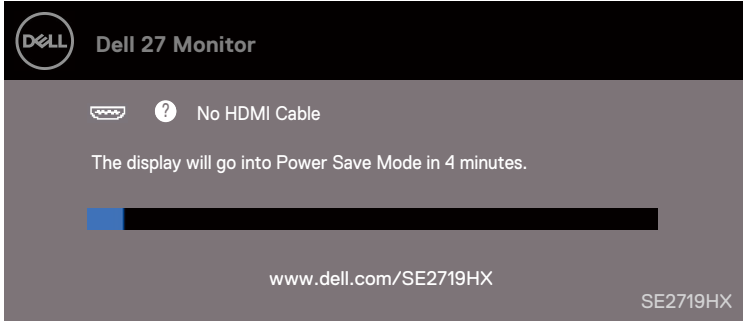

הפעל את המחשב ואת הצג כדי לקבל גישה לתצוגה על המסך.

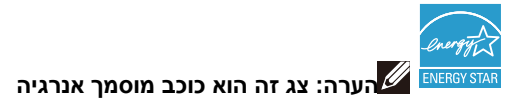

#### **יכולת הכנס והפעל**

ניתן להתקין את הצג בכל מערכת תואמת הכנס-הפעל.באפשרותך להתקין את הצג בכל מערכת כדי לספק (DDC (תואמת מסוג חבר ושחק.הצג משתמש בפרוטוקול ערוץ נתוני תצוגה כך שהמערכת יכולה (EDID(באופן.אוטומטי את מערכת המחשב עם נתוני זיהוי תצוגה מורחבים להגדיר את עצמה ולמטב את הגדרות הצג.רוב התקנות הפיקוח הן אוטומטיות,אם יש צורך, תוכל לבחור הגדרות שונות.לקבלת מידע נוסף אודות שינוי הגדרות הצג, [ראה הפעלת הצג.](#page-22-3)

## <span id="page-16-0"></span>**לפקח על איכות מדיניות פיקסל LCD**

זה נורמלי כי פיקסל אחד או יותר קבועים במצב קבוע, אשר קשה ,LCD בתהליך הייצור של צג השימושיות. לקבלת מידע נוסף אודות אסטרטגיות לראות ואינו משפיע על איכות התצוגה או בכתובת. Dell, עיין באתר התמיכה של Dellשל איכות ופיקסל של

www.dell.com/support/monitors.

#### <span id="page-16-1"></span>**הנחיות לתחזוקה**

#### **ניקוי הצג**

**אזהרה: לפני ניקוי הצג, נתק את ספק הצג**

#### **זהירות: קרא ועקוב אחר**[Instructions Safety](#page-57-0) **לפני ניקוי הצג.**

לקבלת שיטות עבודה מומלצות, פעל לפי ההוראות המופיעות ברשימה שלהלן בעת פריקה, ניקוי או טיפול בצג:

כדי לנקות את המסך, נגבו בעדינות את המטלית הרכה והנקיה במים. במידת האפשר, השתמש בנייר מיוחד לניקוי המסך או פתרונות לציפויים אנטי-סטטיים. אין להשתמש בבנזין, מדלל, אמוניה, שוחקים או אוויר דחוס.

השתמש במטלית לחה קלה כדי לנקות את הצג. הימנע משימוש בכל סוג של חומר ניקוי כמו חומרי ניקוי מסוימים להשאיר סרט חלבי על הצג

אם אתה מבחין באבקה לבנה בעת פתיחת החבילה, נגב אותה בעזרת מטלית. ידית את הצג בזהירות כאשר הצג השחור עלול לגרד.

כדי לסייע בשמירה על איכות התמונה הטובה ביותר עבור הצג, השתמש בשומר מסך המשתנה באופן דינמי וכבה את הצג כאשר אינו בשימוש.

# **הגדרת הצג**

#### <span id="page-17-1"></span><span id="page-17-0"></span>**חיבור הדוכן**

**הערה: המעמד אינו מחובר כאשר הצג נשלח מהמפעל . הערה: ההליך הבא חל על המעמד המצורף לצג** .

כדי לצרף את מעמד הצג :

.**1**חבר את משענת המעמד לבסיס המעמד ולאחר מכן הדק את הבורג על בסיס המעמד

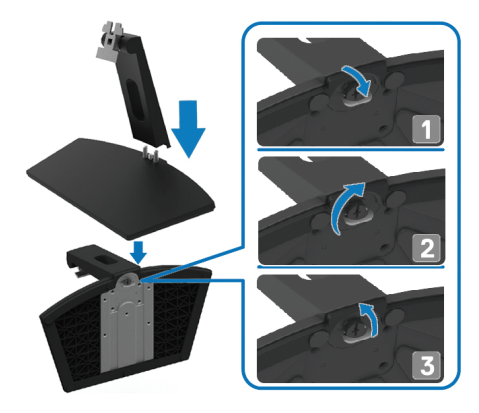

.**2**יישר את תושבת המעמד עם החריצים בחלק האחורי של הצג

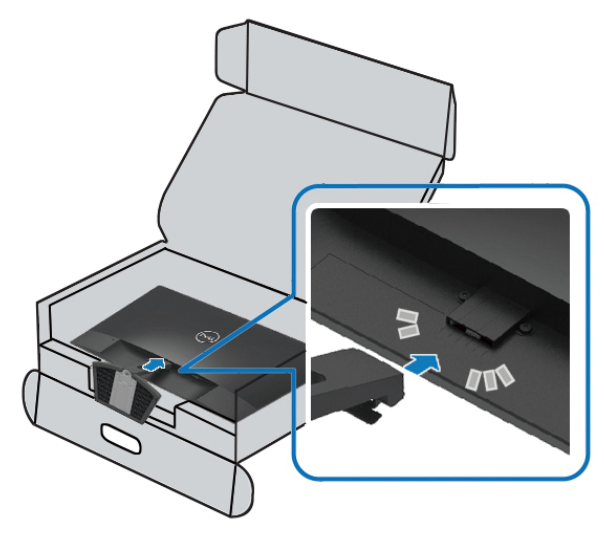

.**3**החלק את מכלול המעמד עד שיינעל במקומו בנקישה

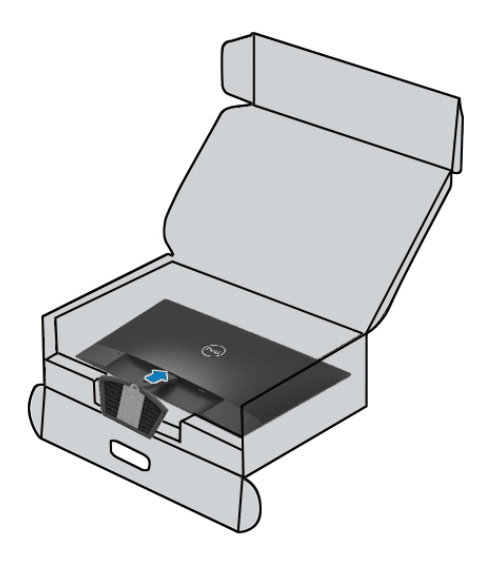

#### <span id="page-19-0"></span>**חיבור הצג**

 **אזהרה: לפני שתתחיל לבצע את השלבים בסעיף זה, פעל לפי הוראות [הבטיחות](#page-57-3) דרך הערה: אל תחבר את כל הכבלים למחשב באותו זמן. מומלץ לנתב את הכבל ניהול** הכבלים לפני חיבור הכבל לצג.

כדי לחבר את הצג למחשב:

.1כבה את המחשב ונתק את כבל החשמל .

.2מהצג אל המחשב HDMI או VGA חבר כבל .

#### **VGA חיבור כבל**

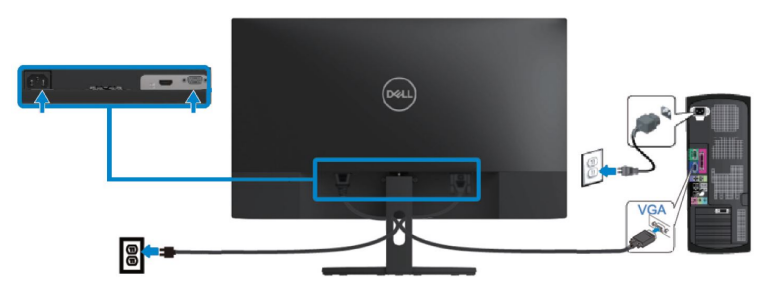

 **HDMI חיבור כבל**

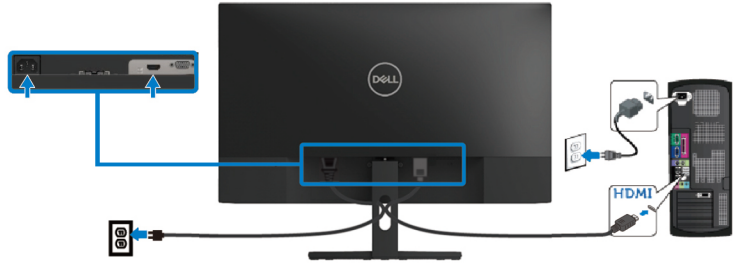

#### <span id="page-20-0"></span>**ארגון כבלים**

השתמש בחריץ ניהול הכבלים כדי לנתב את הכבלים המחוברים לצג

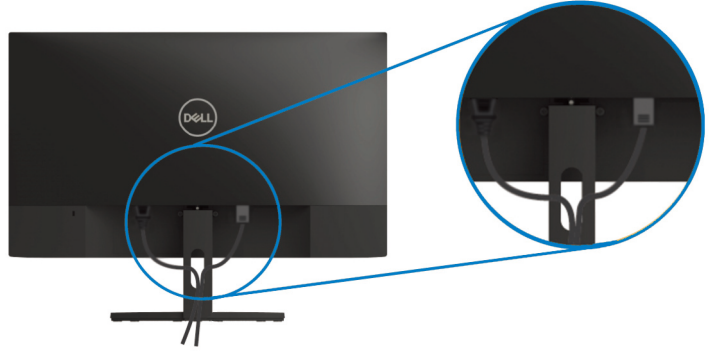

#### <span id="page-20-1"></span>**הסרת המעמד**

**רך ונקי . הערה: כדי למנוע שריטות על המסך בעת הסרת המעמד, הקפד למקם את הצג על משטח .הערה: ההליך הבא חל על המעמד שצורף לצג**

כדי להסיר את המעמד:

.1יחו את הצג על מטלית רכה או כרית לאורך השולחן .

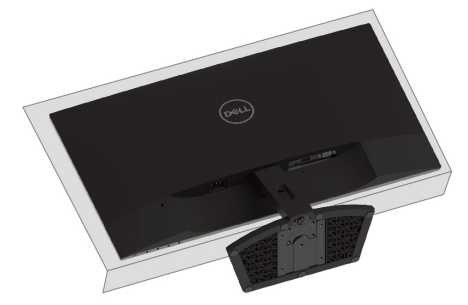

.2 הטה את המעמד כלפי מטה כדי לגשת ללחצן השחרור

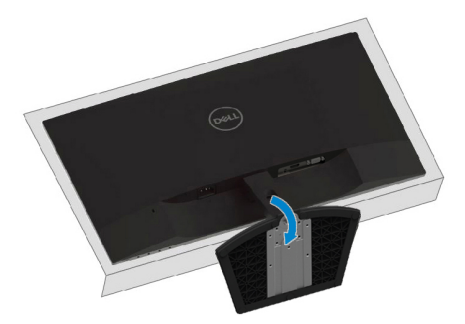

3. באמצעות מברג ארוך לחץ על לחצן השחרור .

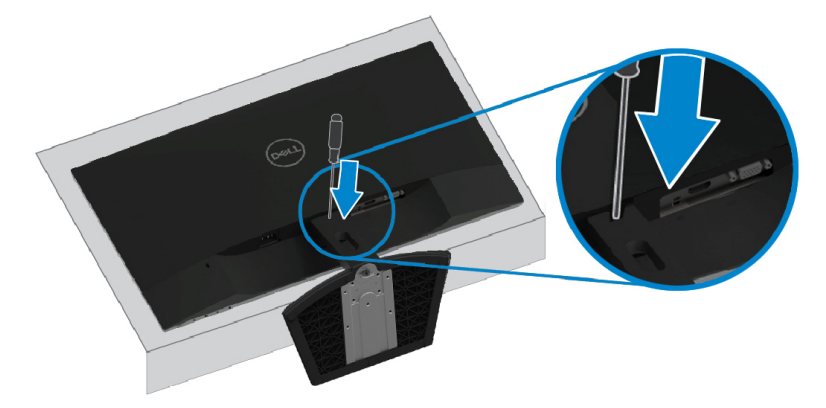

4. תוך כדי לחיצה על לחצן השחרור, משוך את התפס החוצה

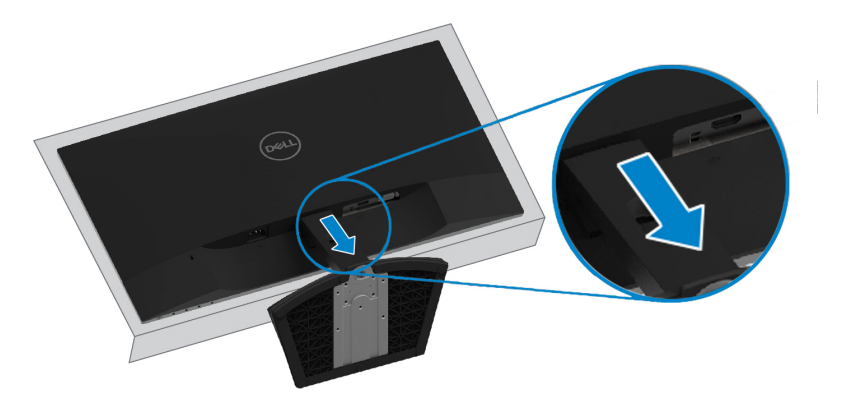

#### <span id="page-22-1"></span><span id="page-22-0"></span>**הפעל את הצג**

עללחץ הלחצן כדי להפעיל את הצג

<span id="page-22-3"></span>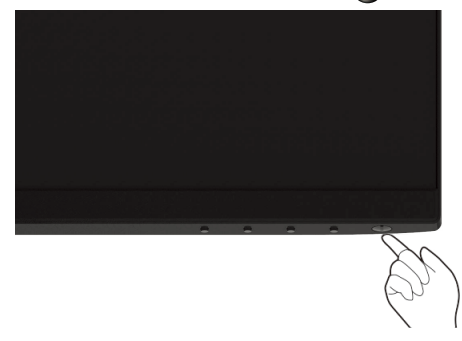

### <span id="page-22-2"></span>**שימוש בלוח הבקרה הקדמי**

השתמש בפקדים שבתחתית המסך כדי לכוונן את התמונה המוצגת

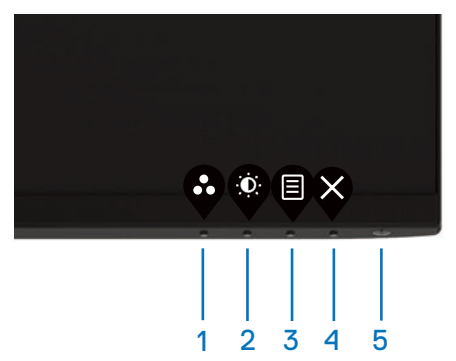

הטבלה הבאה מתארת את לחצני הבקרה:

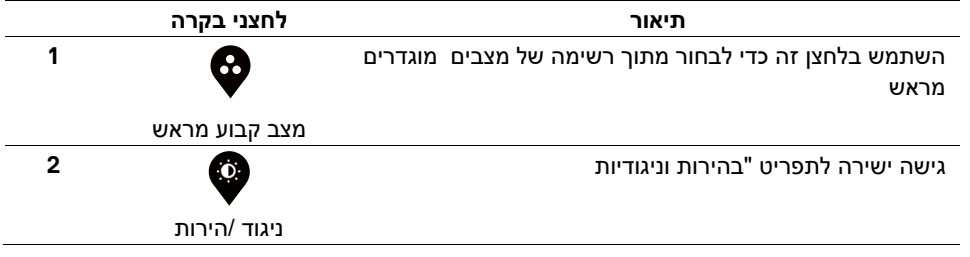

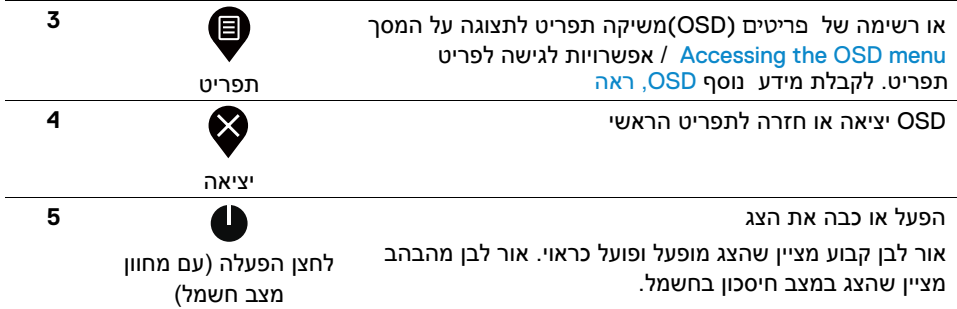

#### **OSD פקדי**

השתמש בלחצנים שבקצה התחתון של הצג כדי לכוון את הגדרות התמונה.

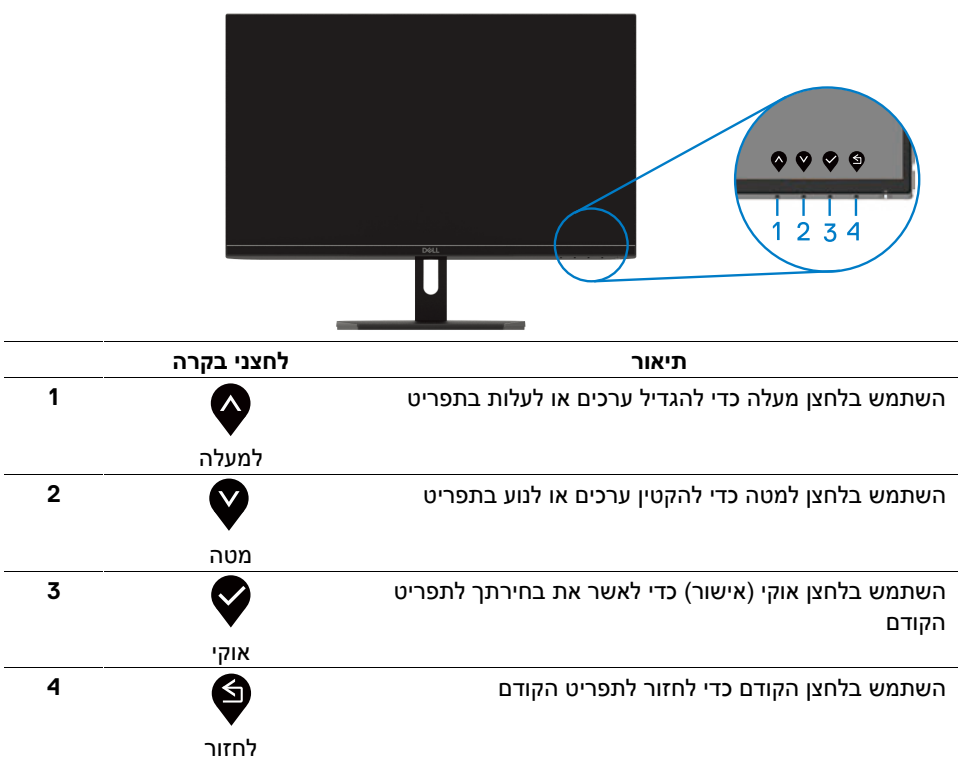

#### <span id="page-24-0"></span>**באמצעות התפריט 'תצוגה על(OSD (המסך**

#### **OSD גישה לתפריט**

**הערה: כל שינוי שתבצע יישמר באופן אוטומטי בעת המעבר .**

<span id="page-24-1"></span>**ייסגר באופן אוטומטי OSD או המתן עד שתפריט OSD תפריט נוסף, צא מתפריט.** 

1. לחץ על <sup>■</sup> הלחצן כדי להציג את התפריט הראשי של תפריט המסך. תפריט ראשי HDMI .

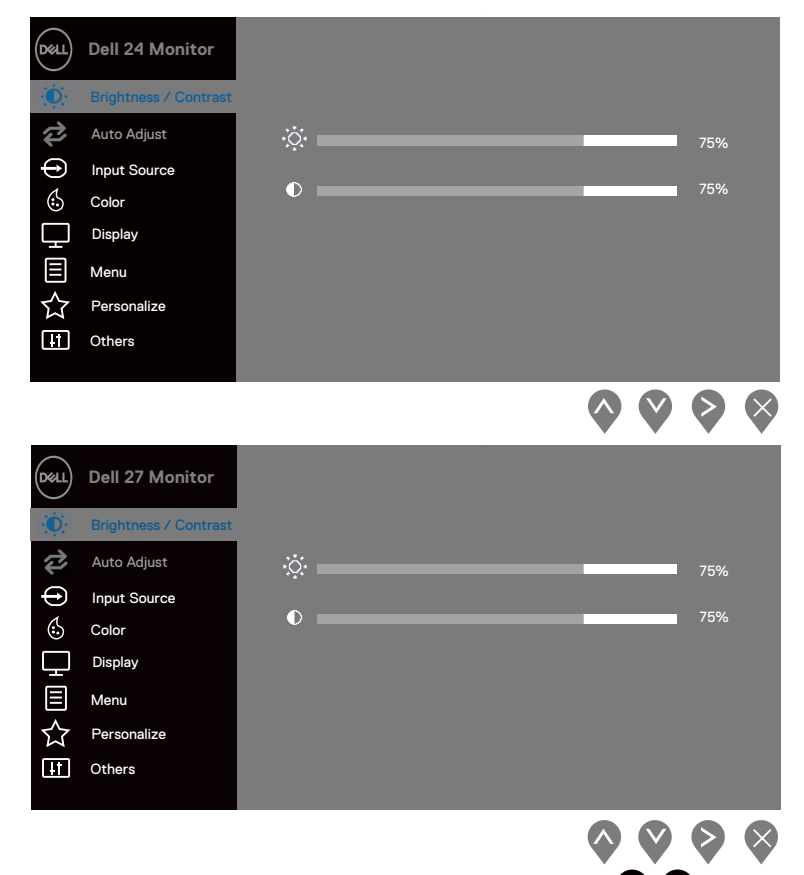

. ניול על הילחצנים - כדי לנוע בין אפשרויות ההגדרה. בעת מעבר מסמל אחד למשנהו, שם  $\blacktriangledown$  לחץ על  $\blacktriangledown$ האפשרות מסומ.

. לחץ על $\blacktriangleright$ הלחצו כדי להפעיל את האפשרות המודגשת.  $3$ 

. לחץ למעלה על  $\blacksquare$ ו הלחצנים כדי לבחור את הפרמטר הרצוי .

 5. עללחץ הלחצן ולאחר מכן למעלה על ו הלחצנים והלחצנים לשינוי בהתאם למחוון שבתפריט.

6. בחר **◘ ב**לחצן כדי לחזור לתפריט הראשי.

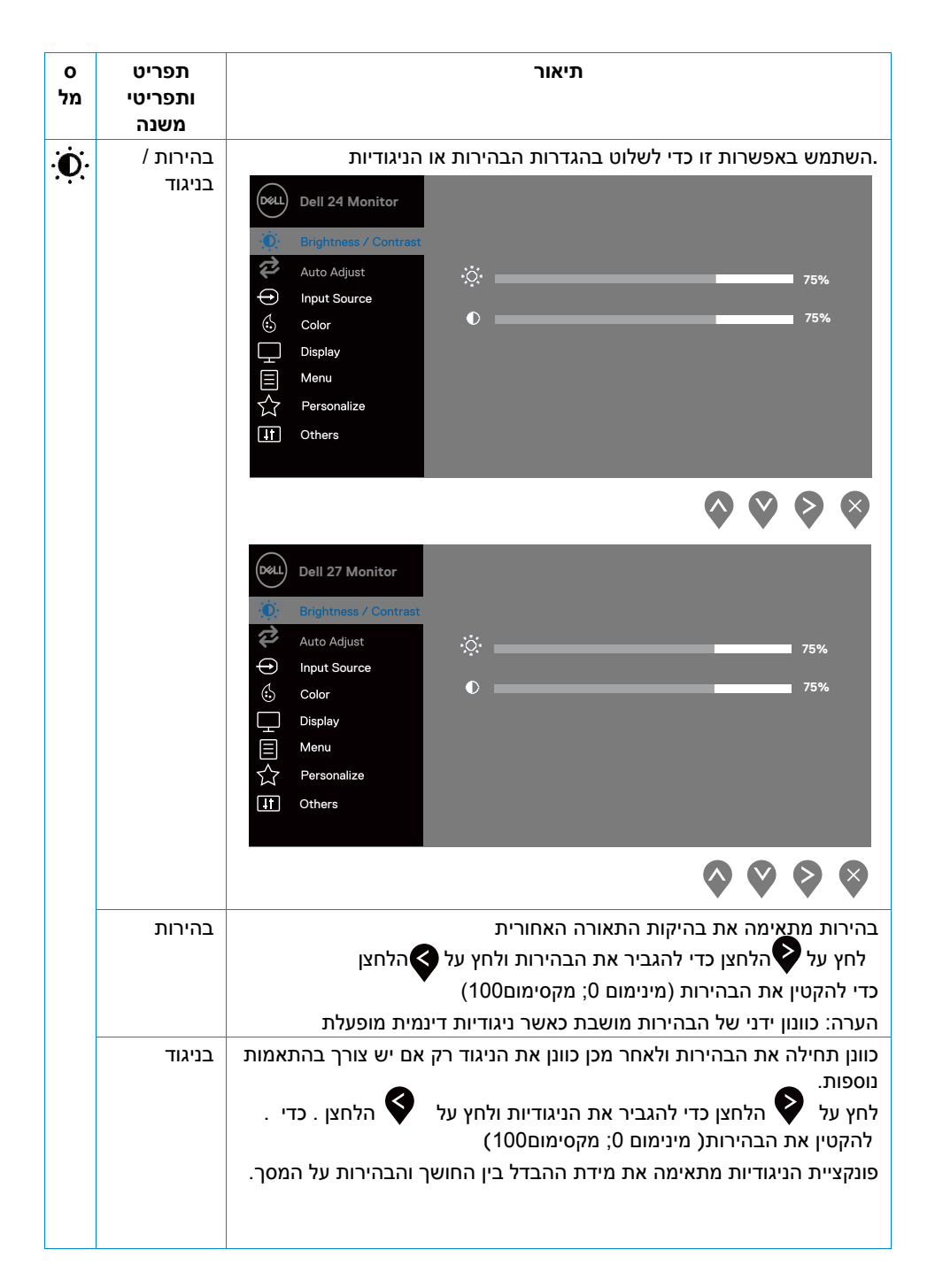

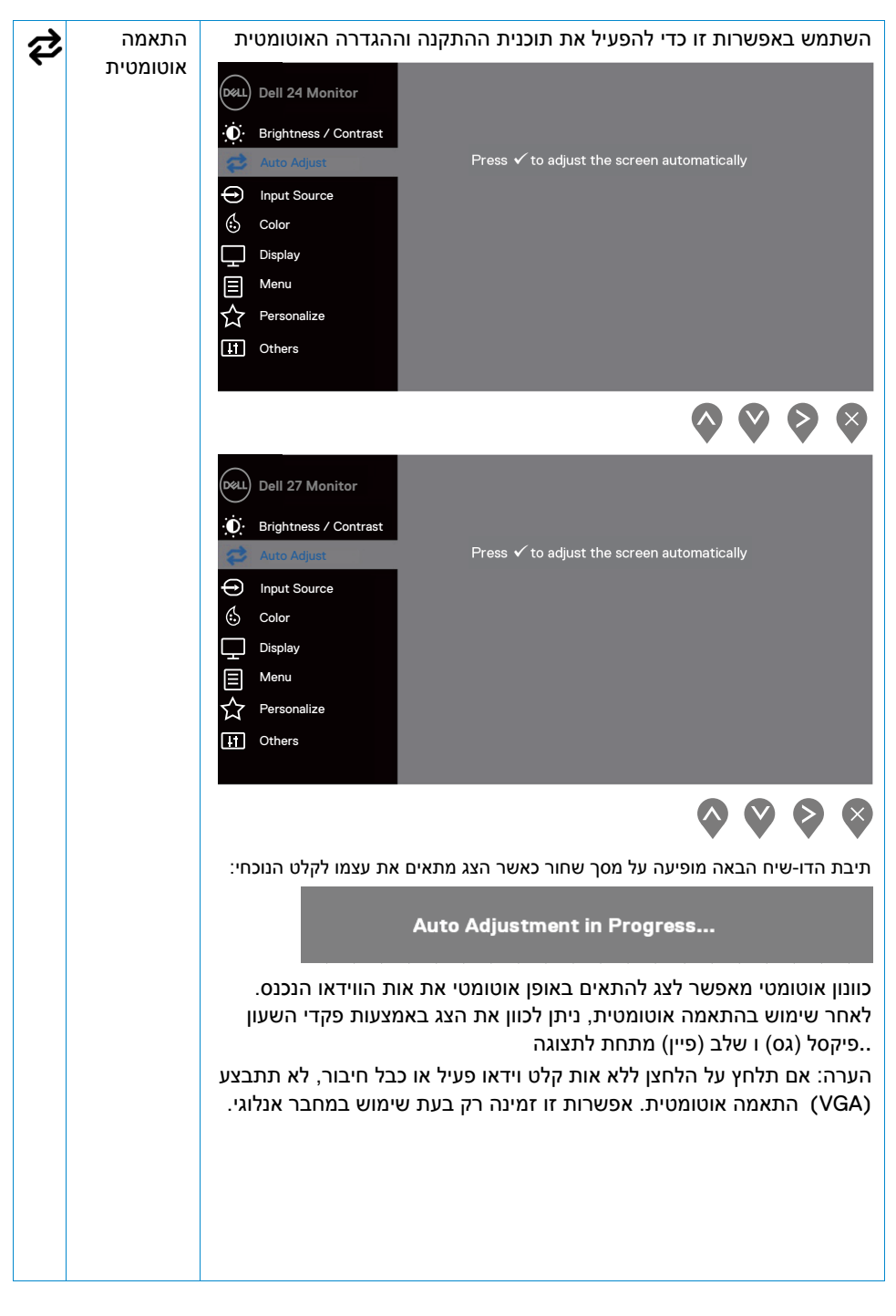

<span id="page-27-0"></span>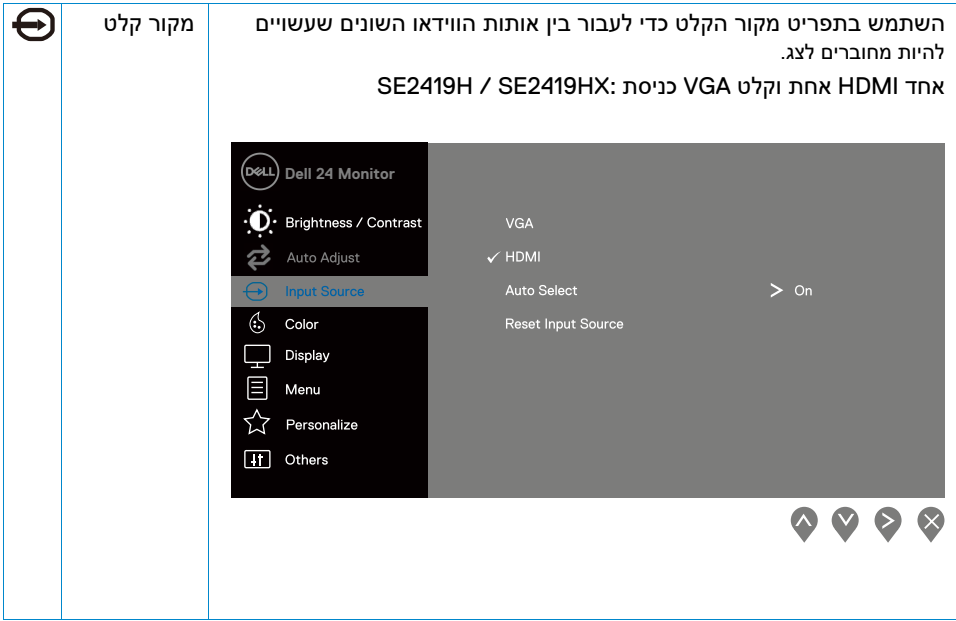

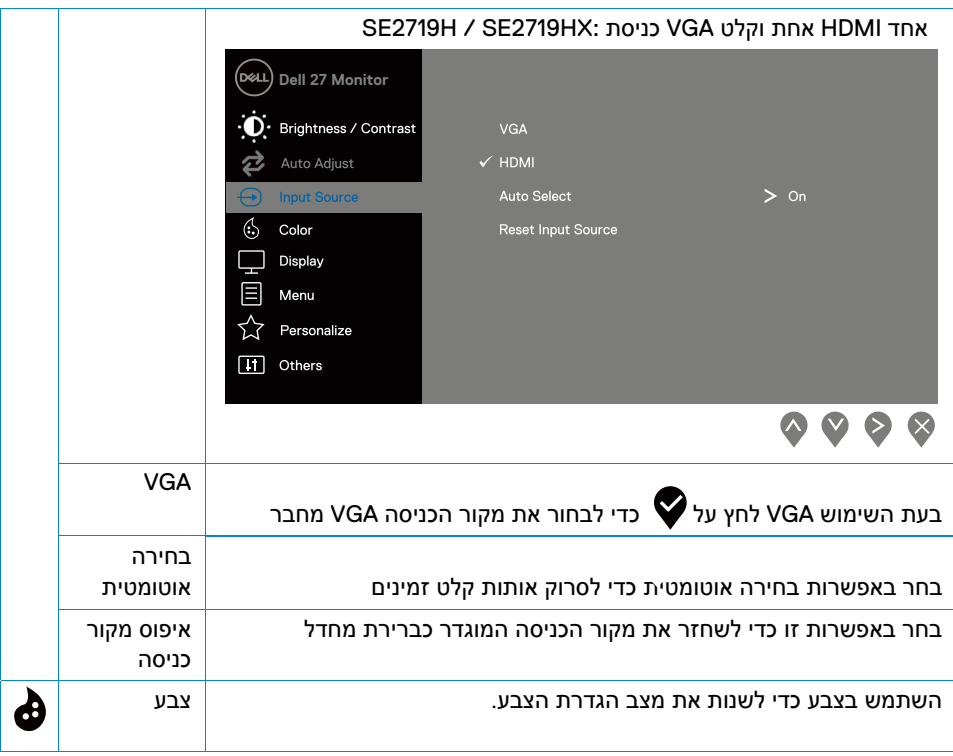

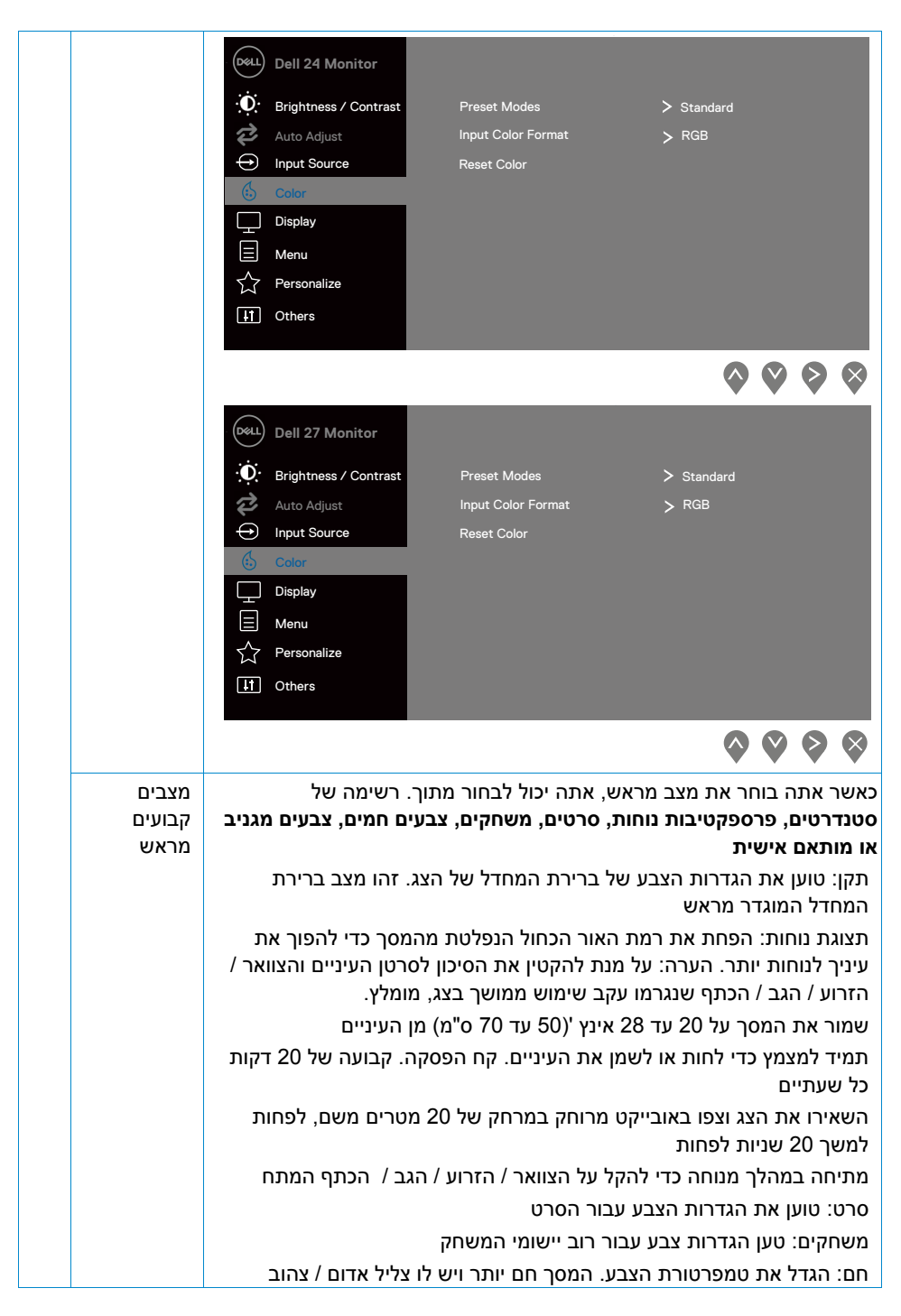

#### **30 | הפעלת הצג**

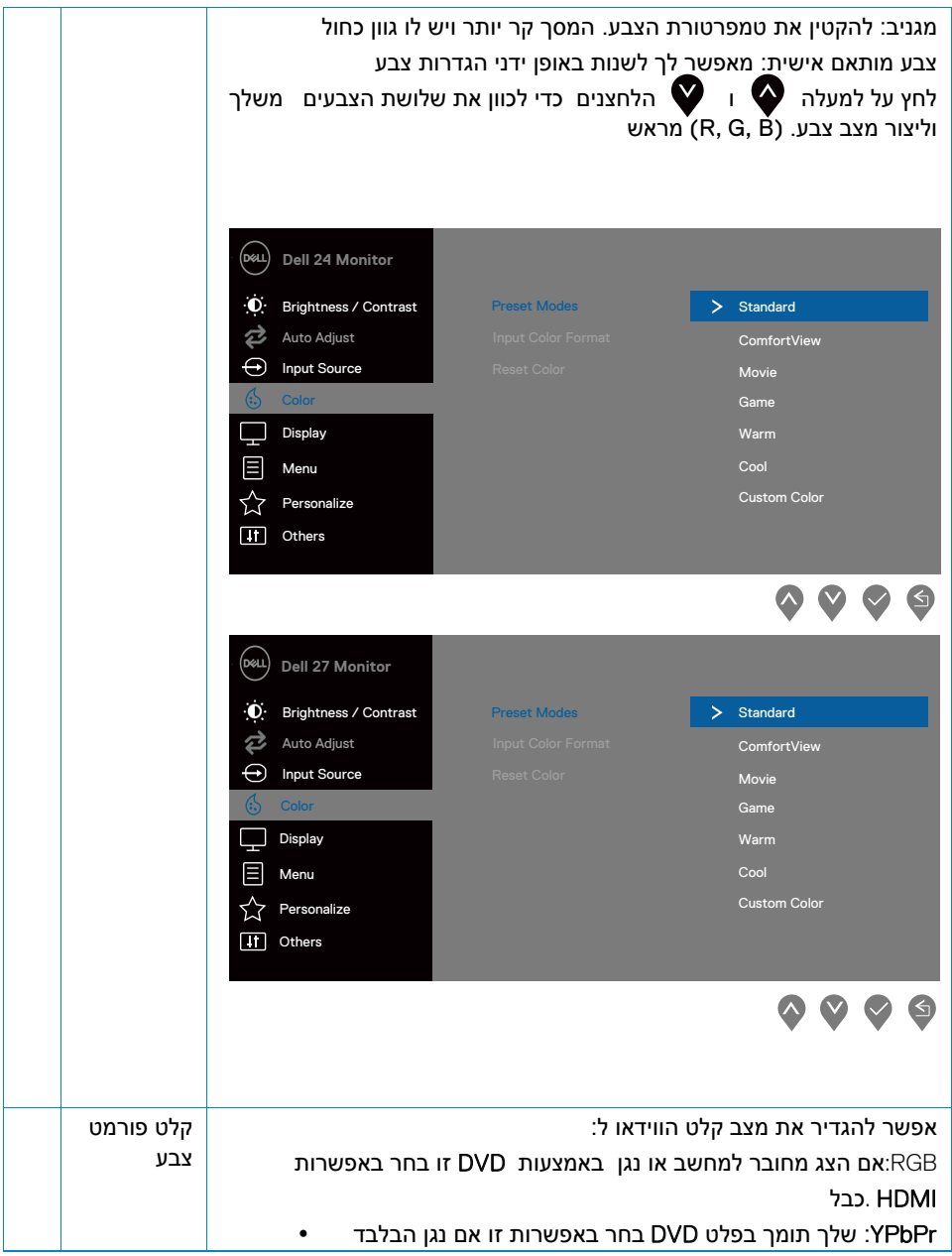

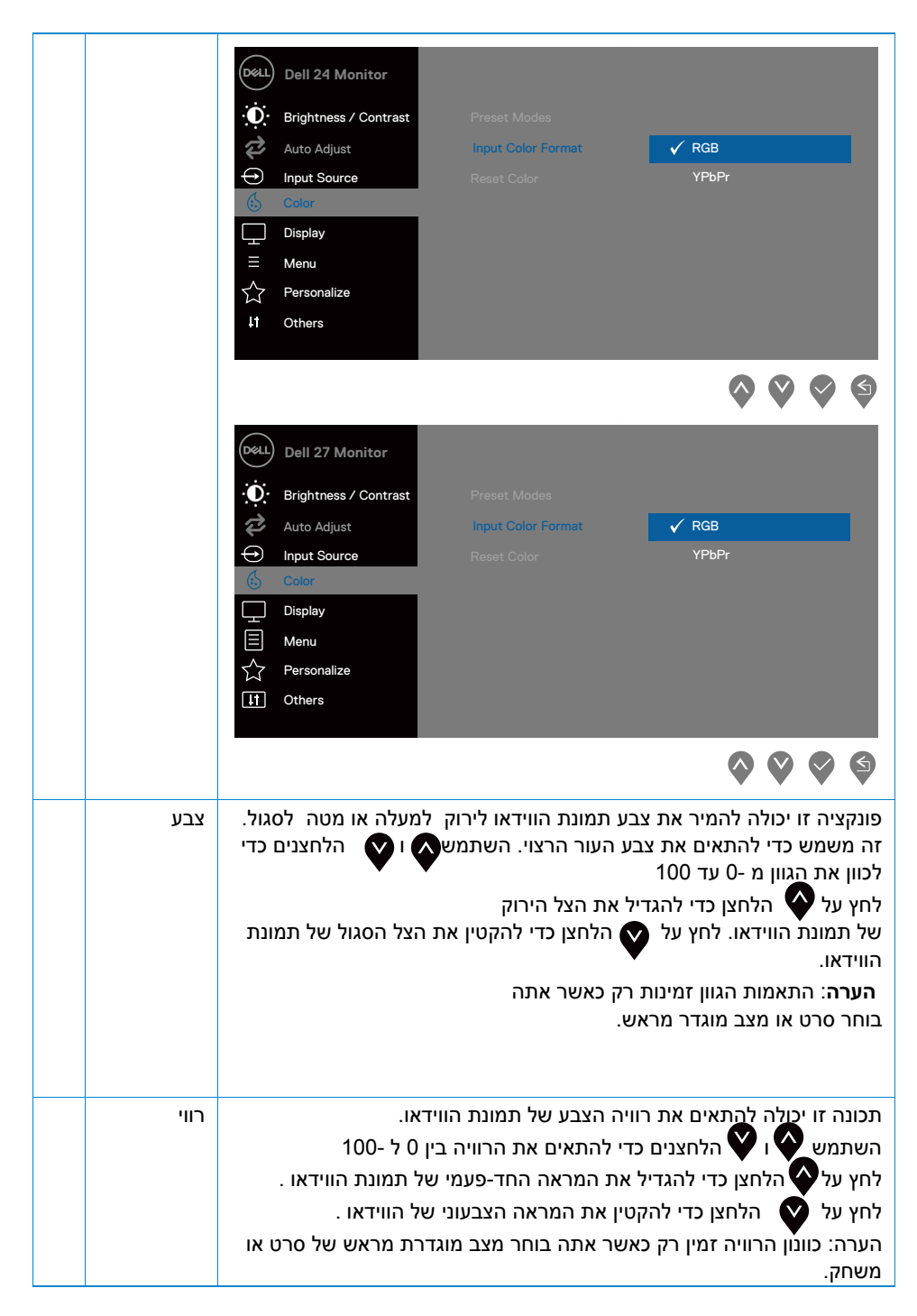

#### **32 | הפעלת הצג**

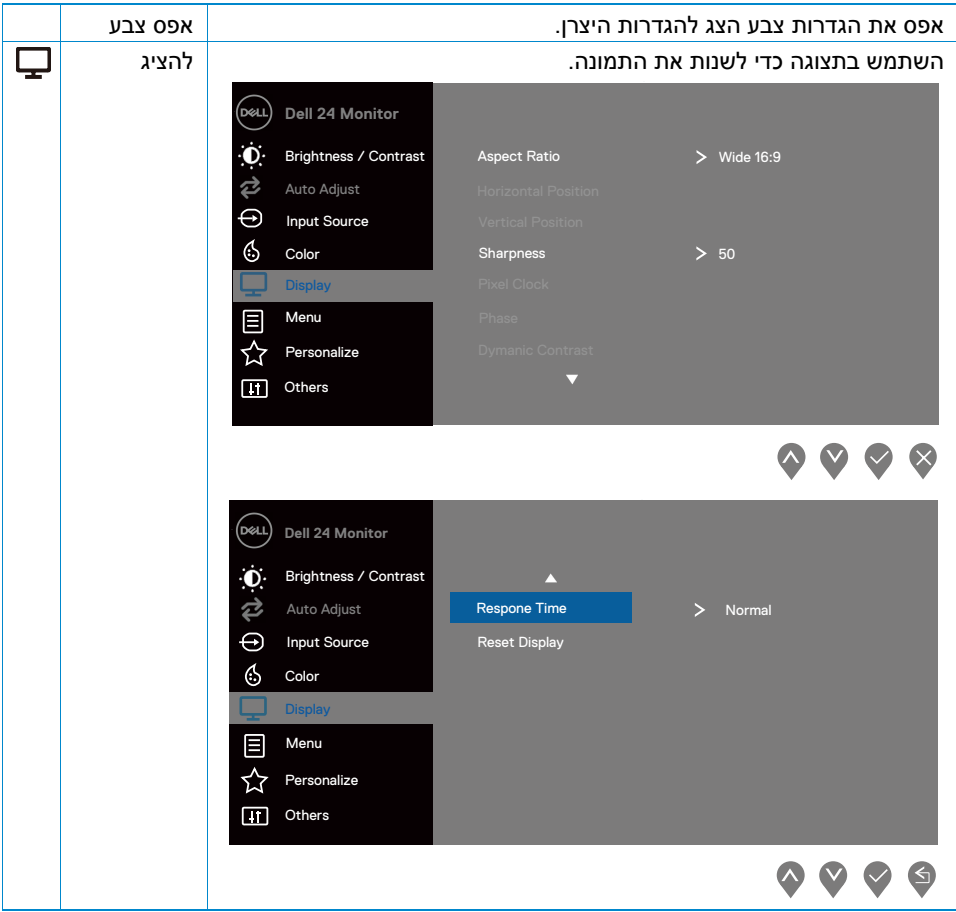

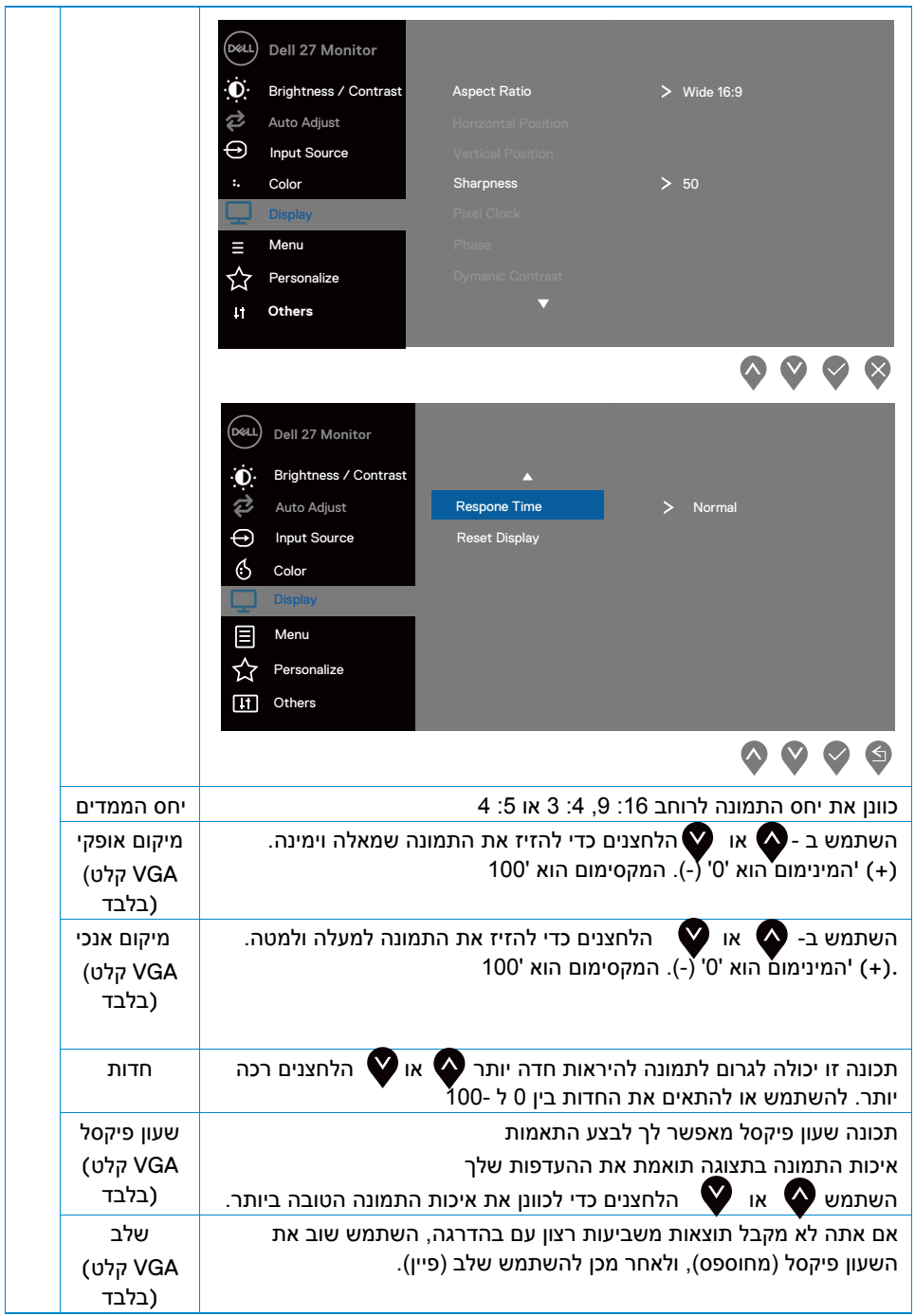

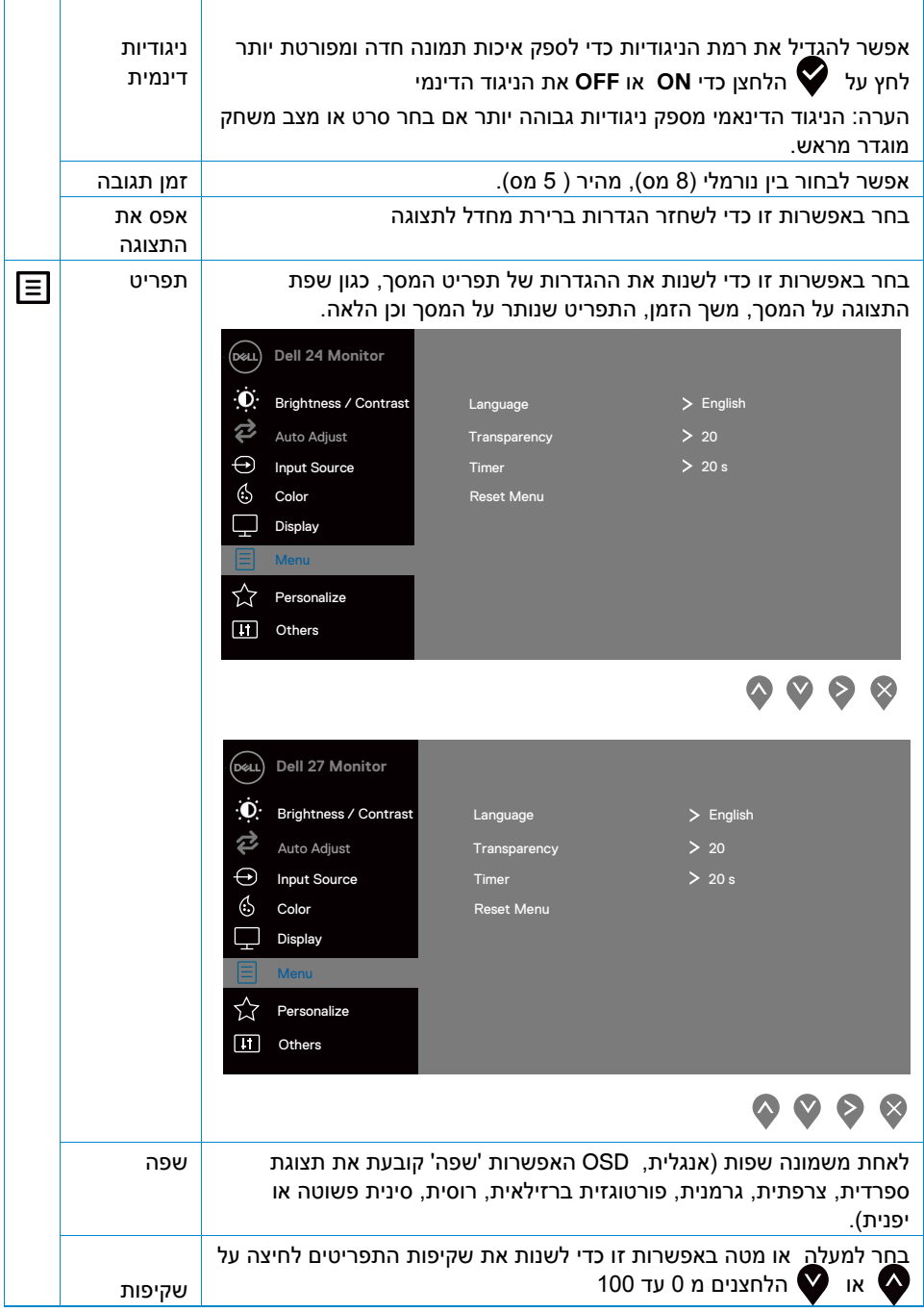

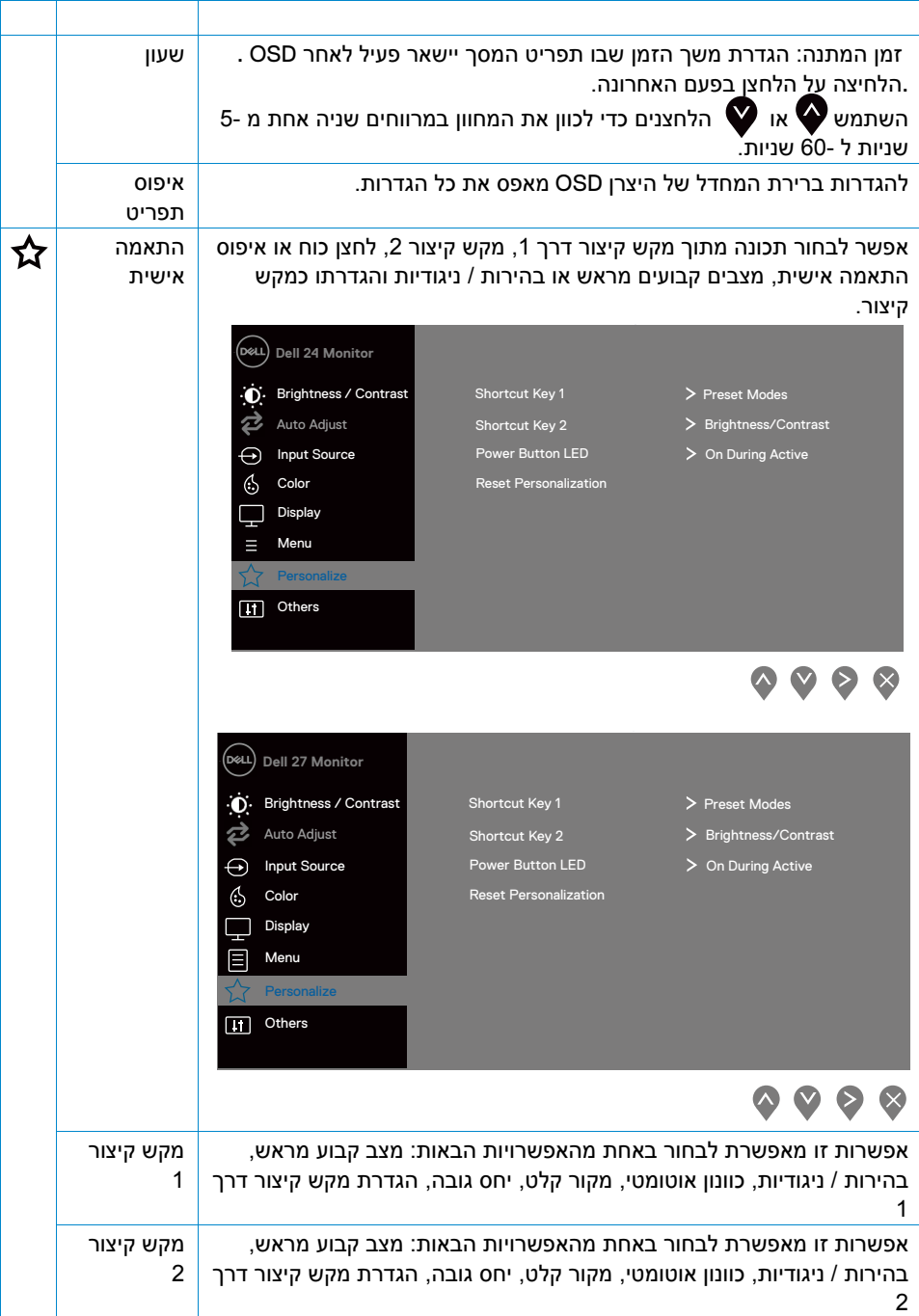

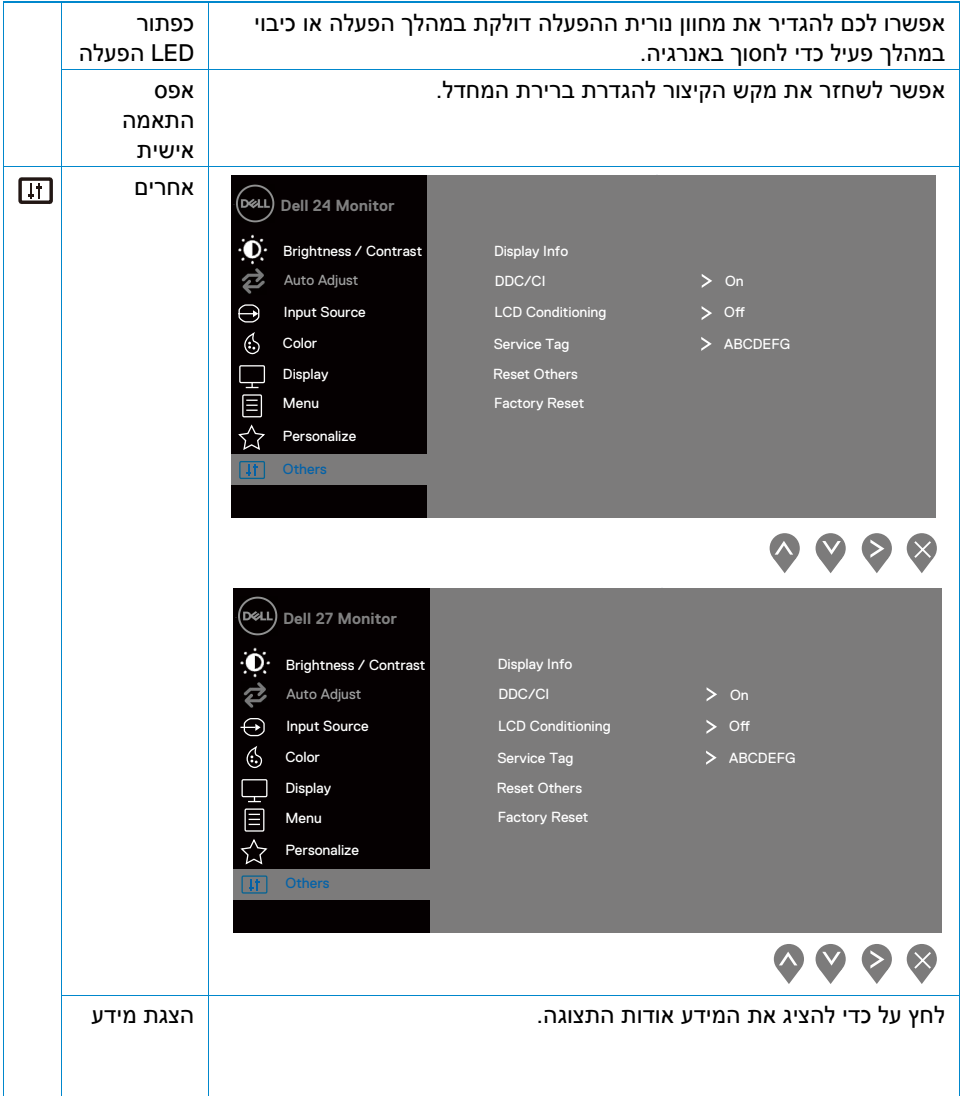

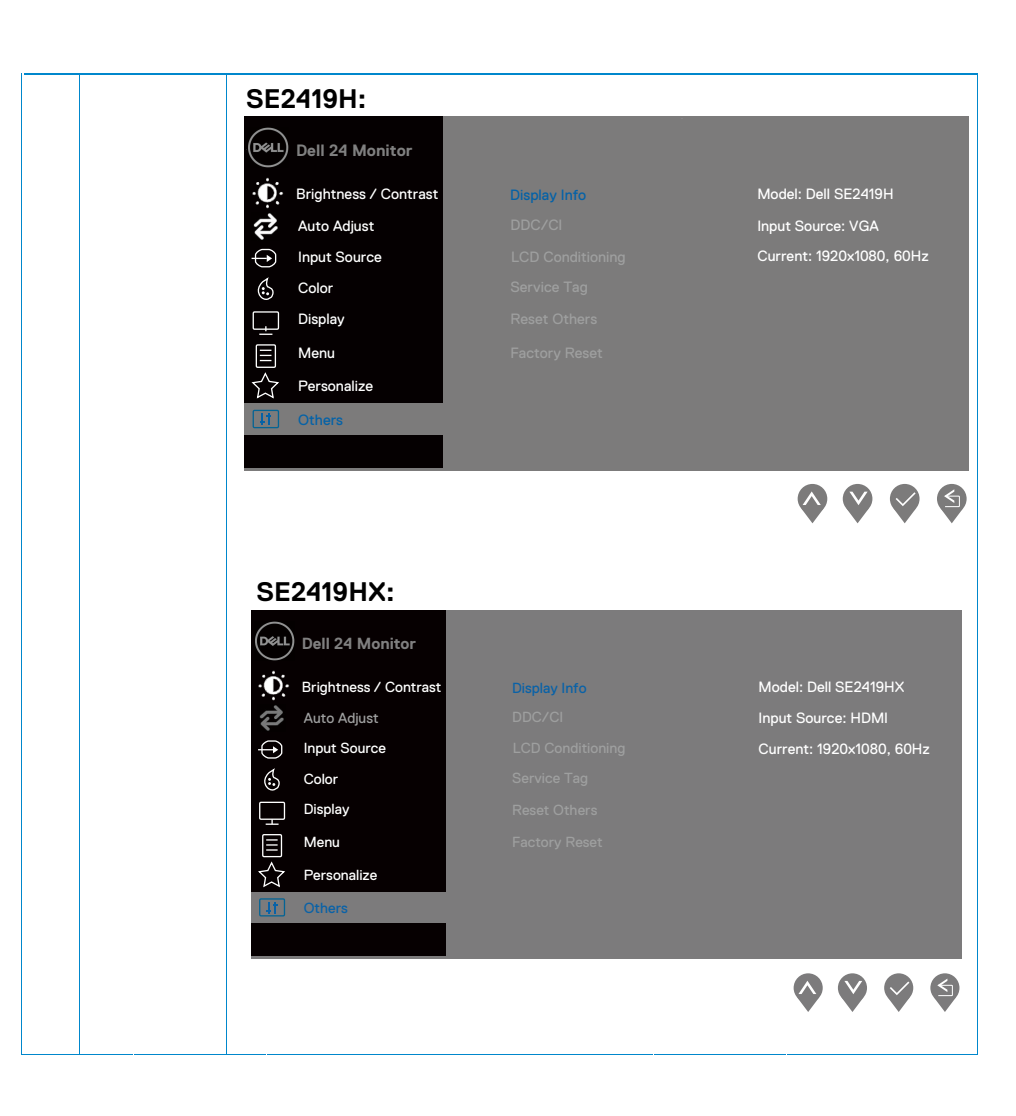

 $\sim 10^7$ 

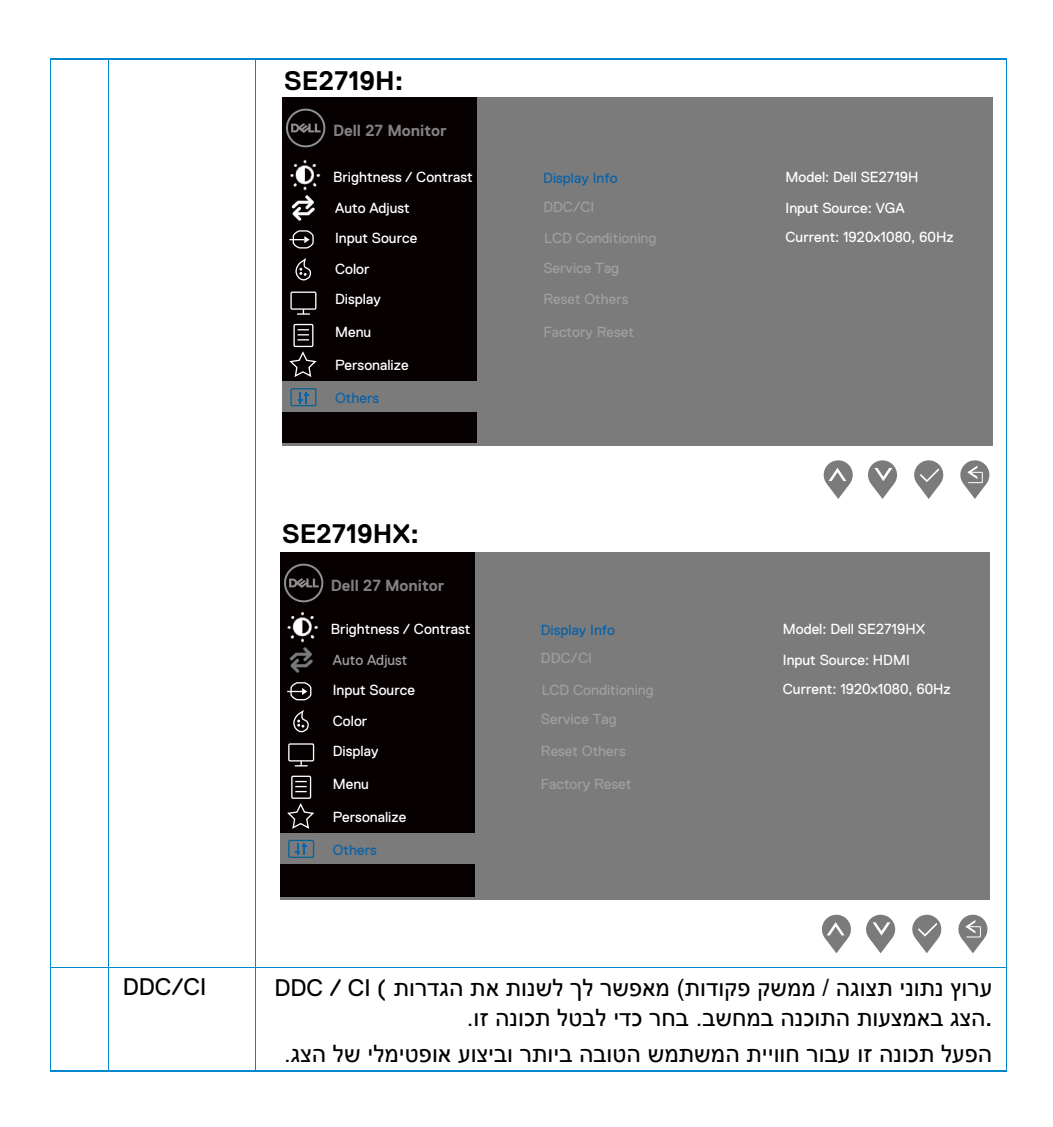

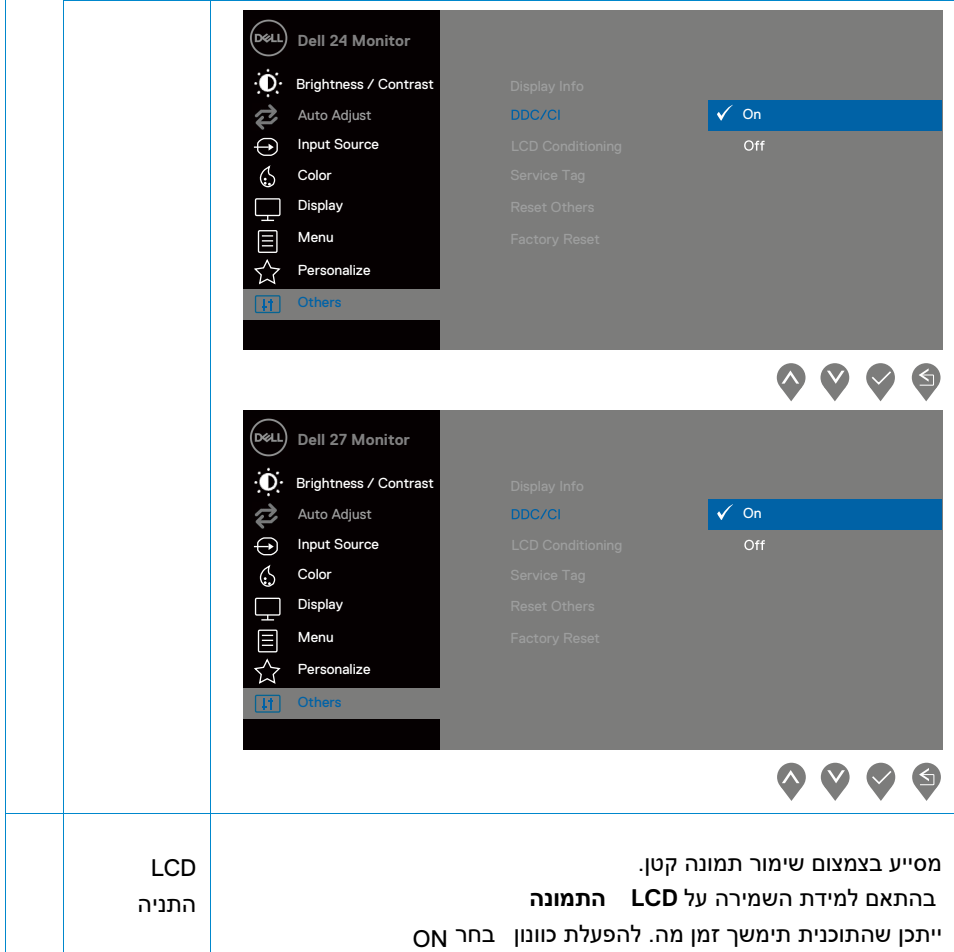

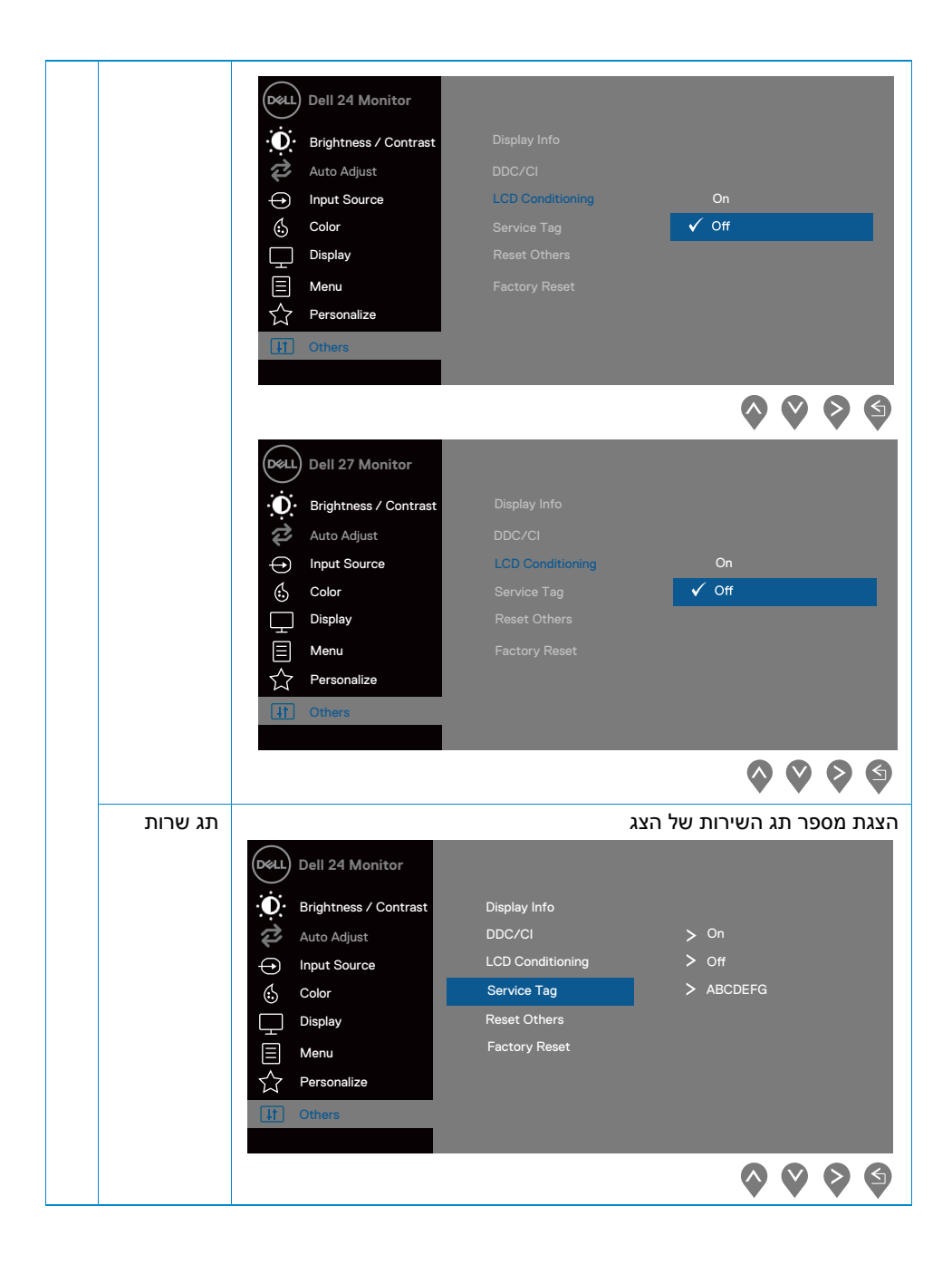

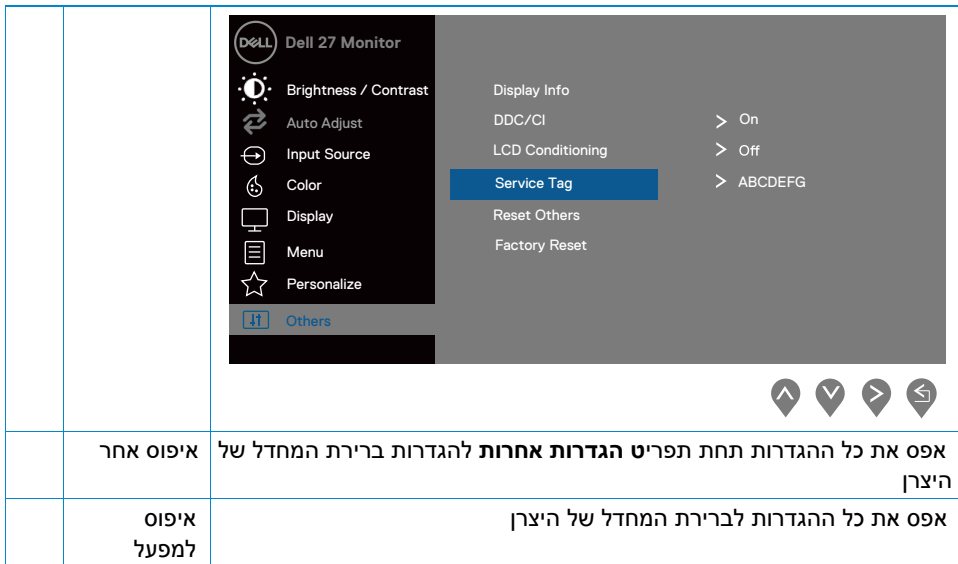

**הערה: לצג שלך יש תכונה מובנית לכיול אוטומטי של הבהירות כדי LED לפצות על הזדקנות**

#### **הודעות אזהרה OSD**

התאמת בהירות ידנית מושבתת כאשר פונקציית הניגודיות הדינמית (במצב **סרט** או מצב **משחק** מוגדר מראש) מופעלת.

#### **SE2419H**

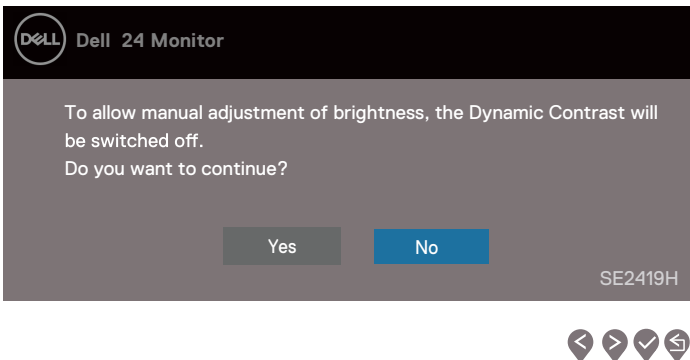

#### **SE2419HX**

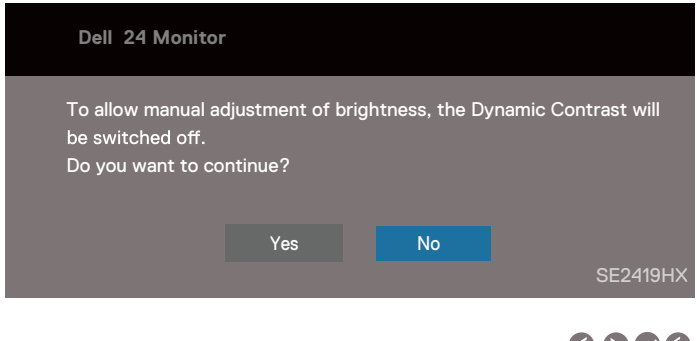

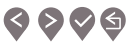

#### **SE2719H**

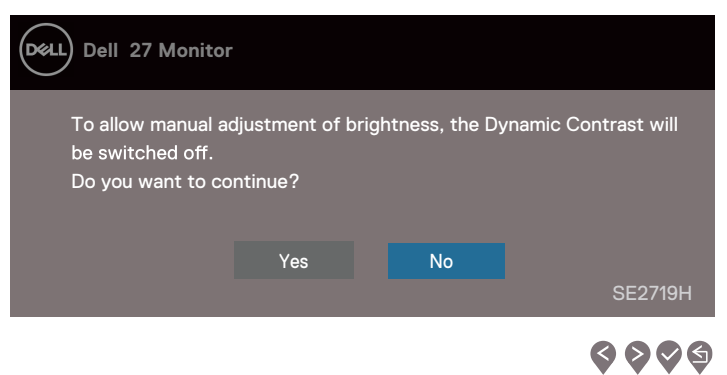

#### **SE2719HX**

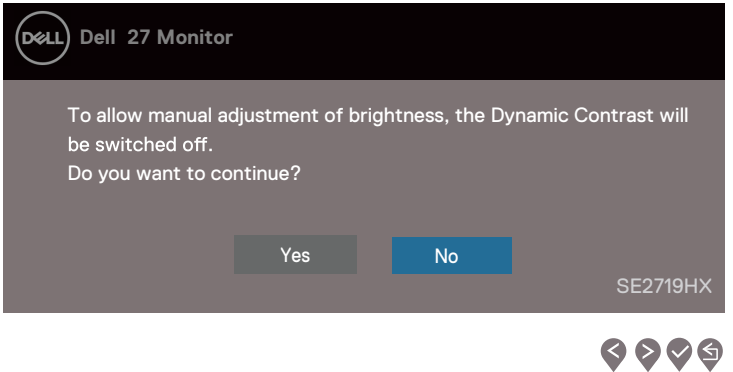

לפני הפונקציה **CI / DDC** תוצג ההודעה הבאה .

#### **SE2419H**

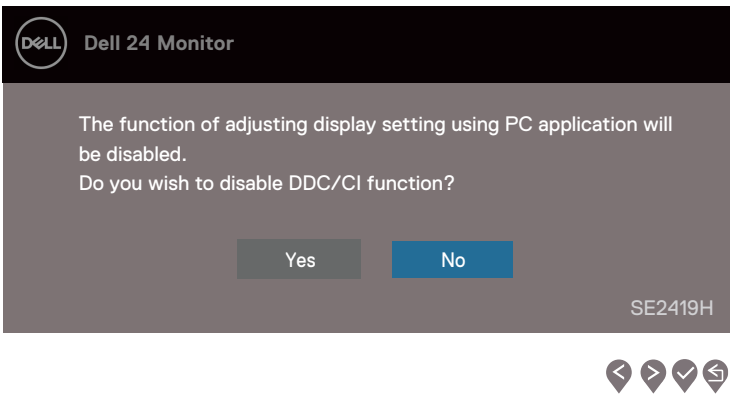

#### **SE2419HX**

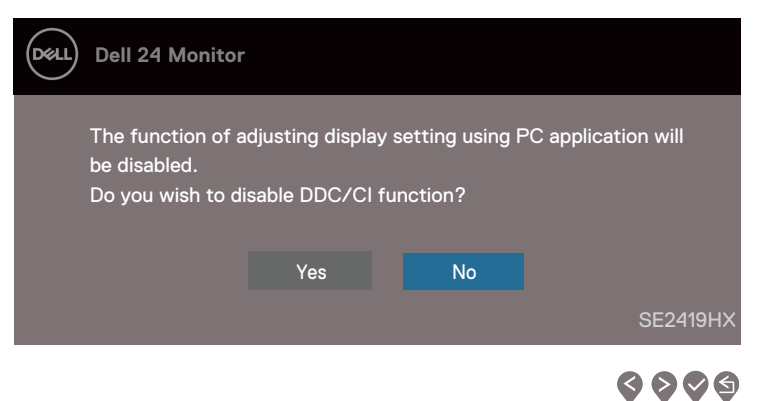

# **SE2719H**

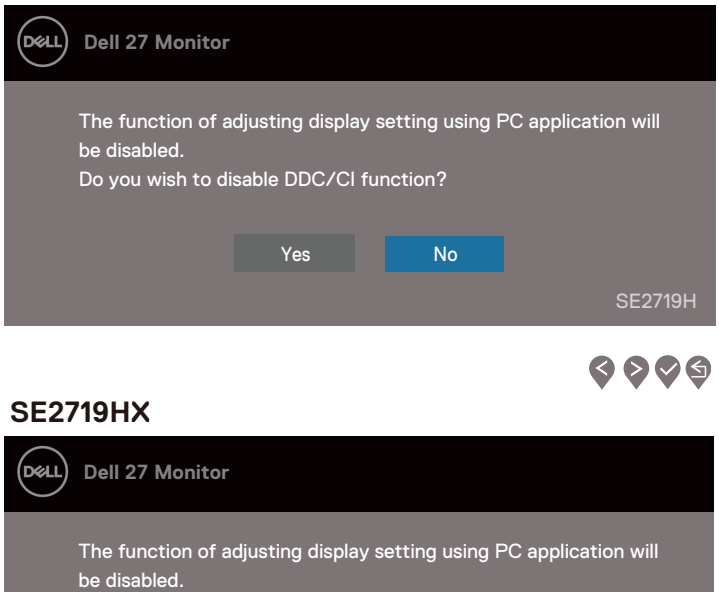

Do you wish to disable DDC/CI function?

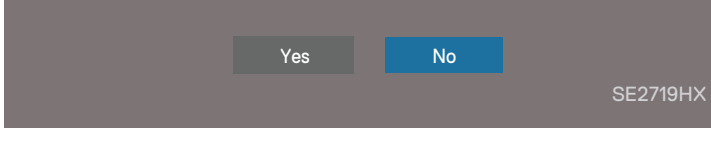

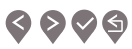

כאשר הצג נכנס למצב חיסכון בחשמל, תופיע ההודעה הבאה.

#### **SE2419H**

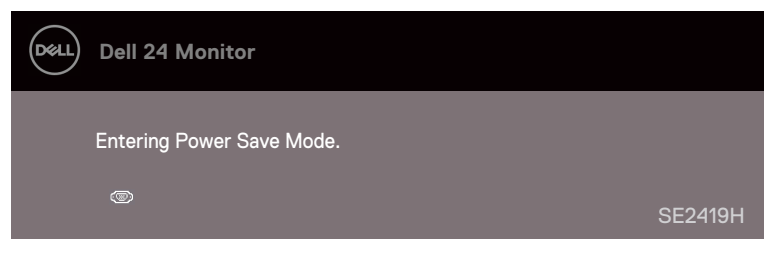

#### **SE2419HX**

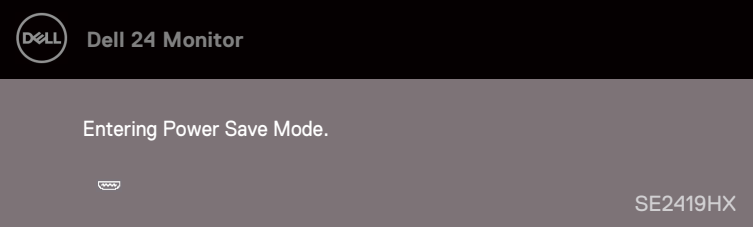

#### **SE2719H**

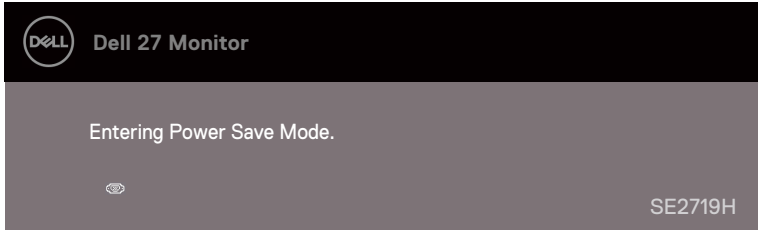

#### **SE2719HX**

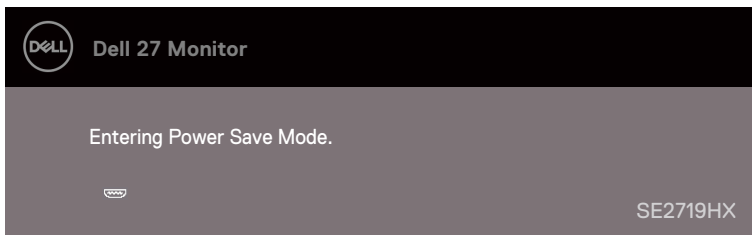

אינו מחובר, תיבת הדו-שיח הצפה המוצגת להלן תופיע. אם במצב זה, **HDMI** או **VGA** אם כבל הצג יכנס למצב חיסכון בחשמל לאחר 4 דקות

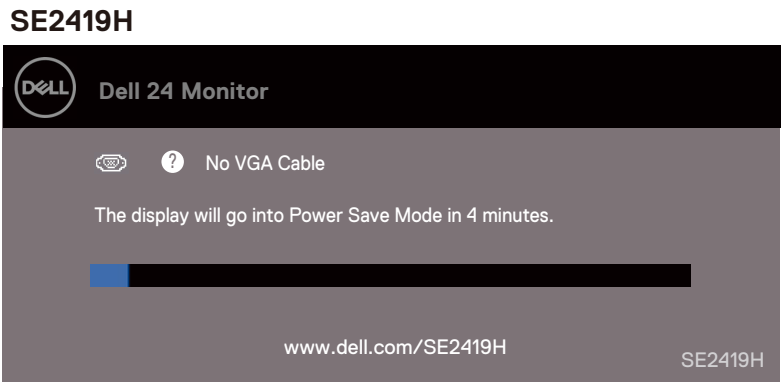

#### **SE2419HX**

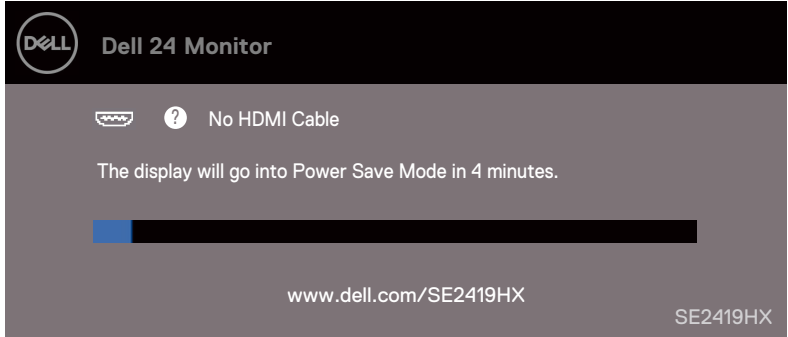

#### **SE2719H**

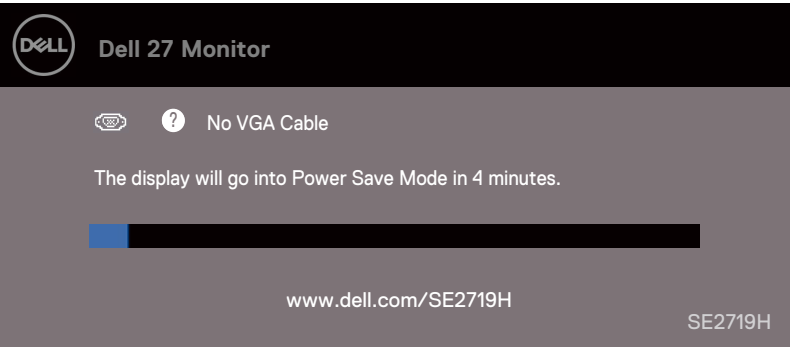

#### **SE2719HX**

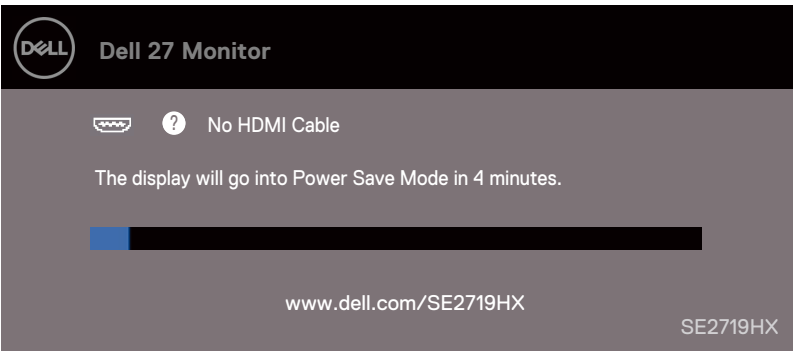

ראה [Troubleshooting](#page-51-1) מידע נוסף

#### <span id="page-48-0"></span>**הגדרת הצג**

#### **הגדרת רזולוציית הצג ל 1080 x 1920**

לקבלת הביצועים הטובים ביותר, הגדר את רזולוציית התצוגה **1080 x 1920** פיקסלים על ידי ביצוע השלבים הבאים:

#### ב 7 Windows

.1לחץ באמצעות לחצן העכבר הימני על שולחן העבודה ולחץ על **רזולוציית המסך**.

.2לחץ על התפריט הנפתח של **רזולוציית המסך** ובחר 1080 1920 x

.3 לחץ על אישור

#### **ב 8 Windows או 8.1 Windows**

.1 בחר את אריח שולחן העבודה כדי לעבור לשולחן העבודה הקלאסי. .2לחץ באמצעות לחצן העכבר הימני על שולחן העבודה ולחץ על **רזולוציית המסך**. .3לחץ על התפריט הנפתח של **רזולוציית המסך** ובחר 1080 1920 . x .4 לחץ על אישור

ב 10 Windows

.1לחץ באמצעות לחצן העכבר הימני על שולחן העבודה ולחץ על **הגדרות תצוגה**

.2לחץ על **הגדרות תצוגה מתקדמות** .3לחץ על התפריט הנפתח תחת **רזולוציה** ובחר1080 .1920 x

.4 לחץ על **אישור**

אם אינך רואה את הרזולוציה המומלצת כאפשרות,ייתכן שיהיה עליך לעדכן את מנהל ההתקן של הגרפיקה.

השתמש באחת מהשיטות הבאות לעדכון מנהל ההתקן של הגרפיקה:

#### מחשב **Dell**

, הזן את תג השירות והורד את מנהל ההתקן העדכני ביותר עבור כרטיס המסך.

www.dell.com/support אל עבור .1

.2לאחר התקנת מנהלי ההתקן עבור מתאם הגרפיקה, נסה להגדיר את הרזולוציה. שוב1080 x .1920

**הערה: אם אינך מצליח להגדיר את הרזולוציה ל 1080 x 1920 פנה א Dell כדי לברר לגבי מתאם גרפיקה התומך ברזולוציות אלה.**

#### **Dell** מחשב שאינו

#### **ב 7 Windows:**

.1לחץ באמצעות לחצן העכבר הימני על שולחן העבודה ולחץ על **התאמה אישית**.

#### .2לחץ על **שנה הגדרות תצוגה**.

.3לחץ על **מתק מתקדמות** (מתק מתקדמות).

.4זהה את ספק בקר הגרפיקה שלך מן התיאור בחלק העליון של החלון

(וכו' , NVIDIA, AMD, Intel לדוגמה(

.5עיין באתר האינטרנט של ספק הכרטיס הגרפי לקבלת מנהל התקן מעודכן

(www.AMD.com או www.NVIDIA.comלדוגמה(

.6לאחר התקנת מנהלי ההתקן עבור מתאם הגרפיקה, נסה להגדיר את 1080 .1920 x הרזולוציה שוב

#### **ב 8 Windows או 8.1 Windows:**

.1בחר את אריח שולחן העבודה כדי לעבור לשולחן העבודה הקלאסי .

.2לחץ באמצעות לחצן העכבר הימני על שולחן העבודה ולחץ על **התאמה אישית**.

.3לחץ על שנה **הגדרות תצוגה**.

.4לחץ על **מתק מתקדמות** (מתק מתקדמות).

.5זהה את ספק בקר הגרפיקה שלך מן התיאור בחלק העליון של החלון

(וכו' , NVIDIA, AMD, Intel לדוגמה(

.6עיין באתר האינטרנט של ספק הכרטיס הגרפי לקבלת מנהל התקן מעודכן

(www.AMD.com או www.NVIDIA.comלדוגמה(

.7לאחר התקנת מנהלי ההתקן עבור מתאם הגרפיקה, נסה להגדיר את 1080 .1920 x הרזולוציה שוב

#### **ב 10 Windows:**

.1לחץ באמצעות לחצן העכבר הימני על שולחן העבודה ולחץ על **הגדרות תצוגה**.

.2לחץ על הגדרות **תצוגה מתקדמות**.

.3לחץ על **מאפייני מתאם תצוגה**.

.4זהה את ספק בקר הגרפיקה שלך מן התיאור בחלק העליון של החלון

(וכו' , NVIDIA, AMD, Intel לדוגמה(

.5עיין באתר האינטרנט של ספק הכרטיס הגרפי לקבלת מנהל התקן מעודכן

( www.AMD.com או www.NVIDIA.com לדוגמה(

.6לאחר התקנת מנהלי ההתקן עבור מתאם הגרפיקה, נסה להגדיר את 1080 x .1920 הרזולוציה שוב

**הערה: אם אין באפשרותך להגדיר את הרזולוציה המומלצת, פנה ליצרן המחשב או שקול רכישת מתאם גרפי**

**התומך ברזולוציית הווידא.**

#### **באמצעות הטיה**

<span id="page-50-0"></span>.

באפשרותך להטות את הצג לזווית הצפייה הנוחה ביותר

<span id="page-50-1"></span>**הערה: המעמד אינו מחובר כאשר הצג נשלח מהמפעל.**

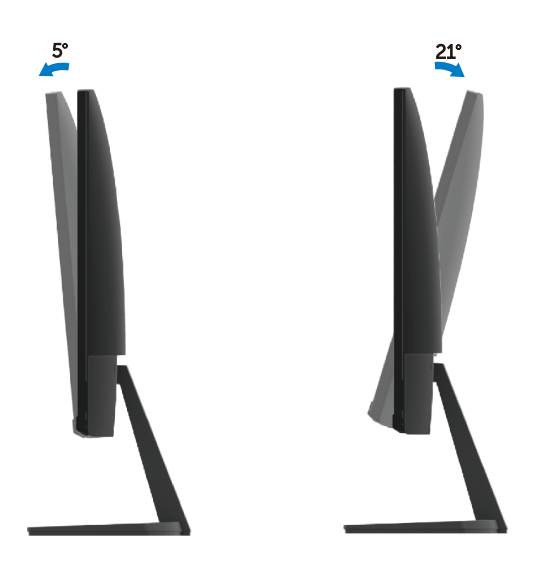

# **פתרון תקלות**

<span id="page-51-1"></span>**אזהרה**: לפני שתתחיל לבצע את השלבים בסעיף זה, פעל לפי [הוראות הבטיחות.](#page-57-3)

#### <span id="page-51-0"></span>**מבחן עצמי**

הצג מספק תכונת בדיקה עצמית,מאפשר לך לבדוק אם הצג פועל כהלכה.אם הצג והמחשב מחוברים כהלכה,אך מסך הצג עדיין ריק.בצע את השלבים הבאים כדי להפעיל את הבדיקה העצמית של הצג:

.1הפעל את המחשב ואת הצג .

.2נתק את כל כבלי הווידאו מהצג. בדרך זו, המחשב אינו חייב להשתתף.

.3הפעל את הצג.

אם הצג פועל כהלכה, הוא לא יזהה אות ויוצג אחת מההודעות הבאות. במצב הבדיקה העצמית, נורית ההפעלה נשארת לבנה.

**SE2419H**

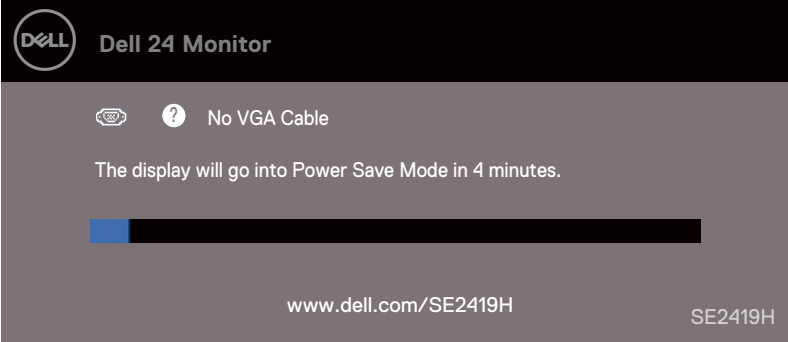

#### **SE2419HX**

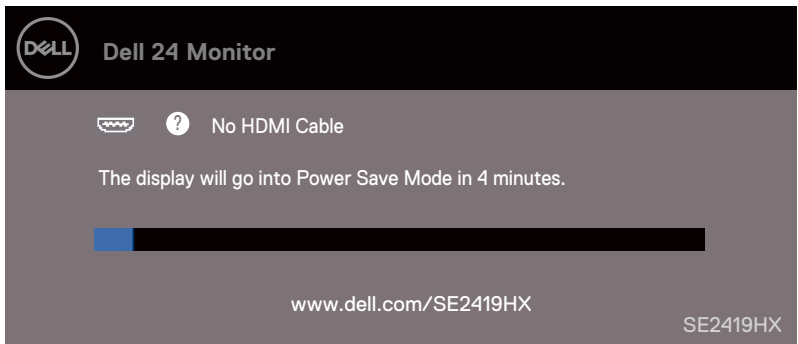

#### **SE2719H**

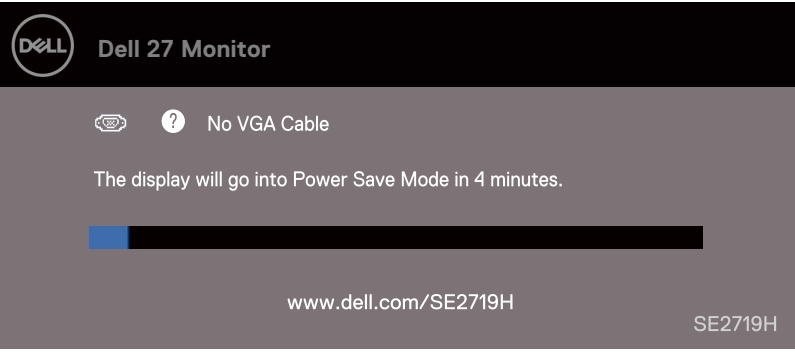

#### **SE2719HX**

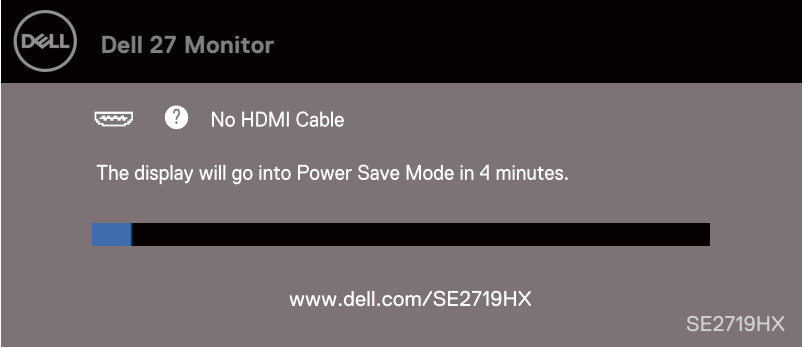

**הערה: ייתכן שהקופסה ניזוקה גם כאשר כבל הווידאו מנותק במהלך פעולה רגילה**.

.4כבה את הצג וחבר מחדש את כבל הווידאו ולאחר מכן הפעל את המחשב ואת הצג. אם הצג נותר כהה לאחר החיבור מחדש של הכבלים, בדוק את בקר הווידאו ואת המחשב.

#### <span id="page-53-0"></span>**אבחון מובנה**

לצג שלך יש כלי אבחון מוכלל המסייע לך לקבוע אם חריגות מסך כלשהן שאתה נתקל בהן הן בעיות מהותיות עם הצג או המחשב וכרטיס המסך.

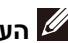

**הערה: ניתן להפעיל את האבחון המובנה רק כאשר כבל הוידיאו מנותק**

**והצג במצב בדיקה עצמית.** תווית תיאור 1 כפתור **1** 1

הפעל את האבחון המובנה:

.1ודא שהמסך נקי (משטח המסך נקי מאבקיקי אבק).

2 .נתק את כבל הווידיאו מהחלק האחורי של המחשב או הצג. הצג נכנס למצב בדיקה עצמית.

.3לחץ לחיצה ממושכת על לחצן 1 למשך 5 שניות. מופיע מסך אפור.

.4בדוק היטב את המסך על חריגות.

.5לחץ על הלחצן 1 בתחתית הצג. צבע המסך הופך לאדום.

.6בדוק את הצג עבור כל חריגות.

.7 חזור על שלבים 5 ו -6 כדי לבדוק את המסך במסכי טקסט ירוקים, כחולים, שחורים, לבנים וטקסט.

#### <span id="page-54-0"></span>**בעיות נפוצות**

הטבלה הבאה מכילה מידע כללי על בעיות צג נפוצות שבהן אתה עשוי להיתקל ועל הפתרונות האפשריים:

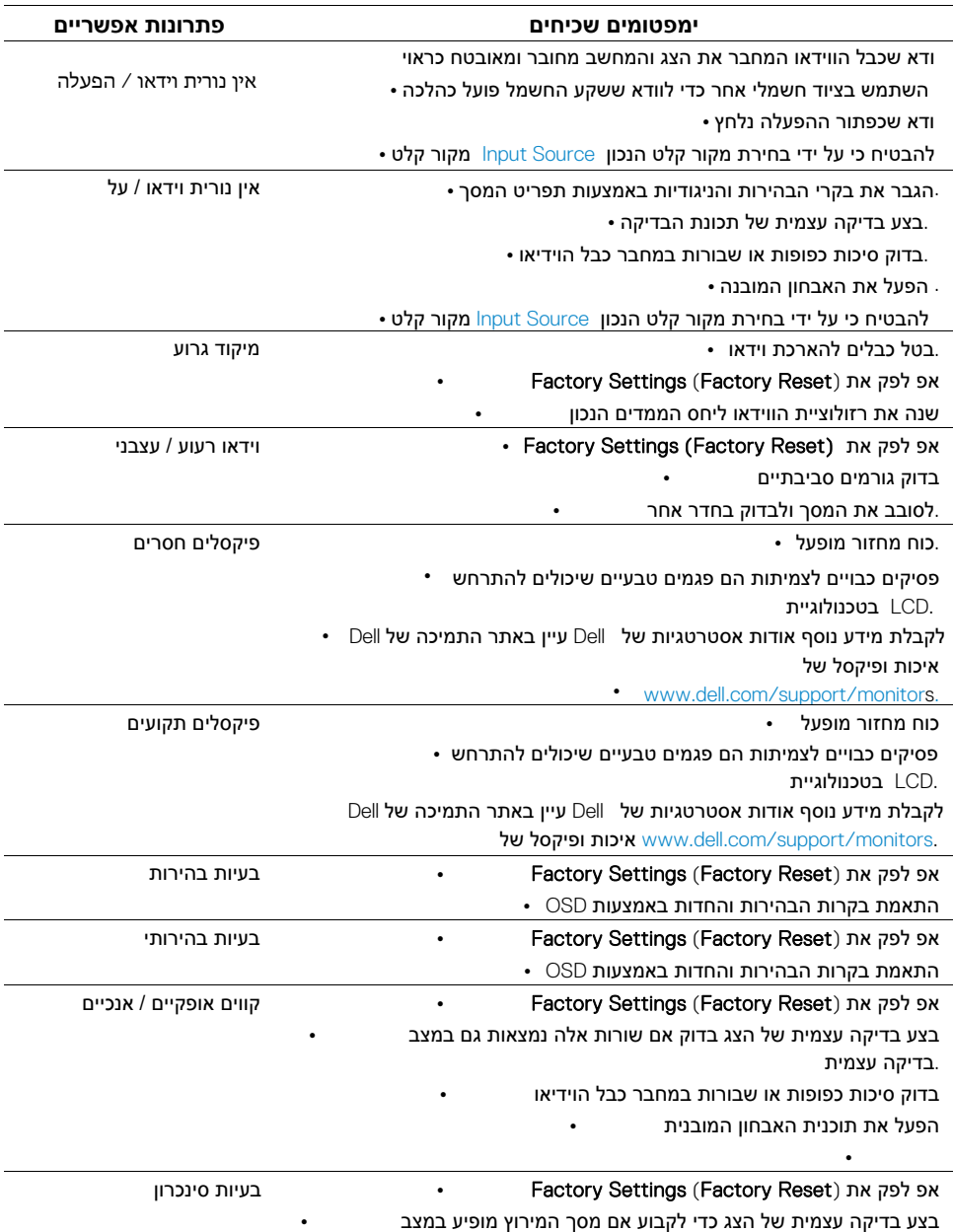

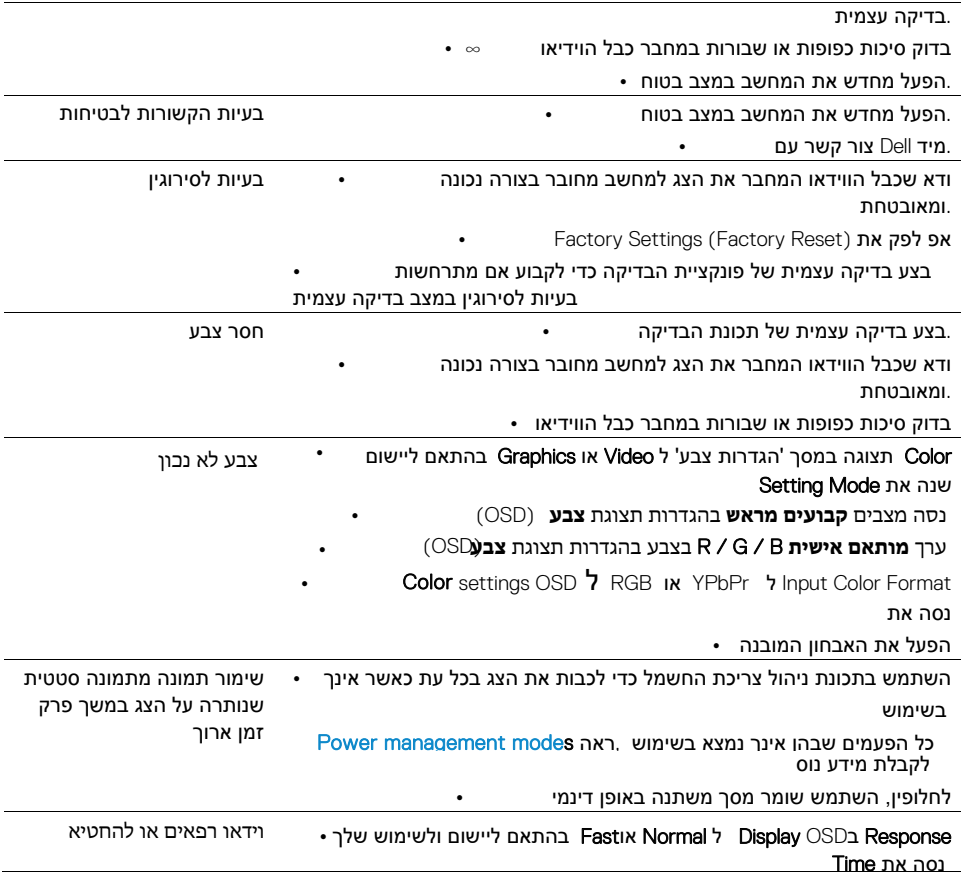

#### <span id="page-56-0"></span>**בעיה ספציפית למוצר**

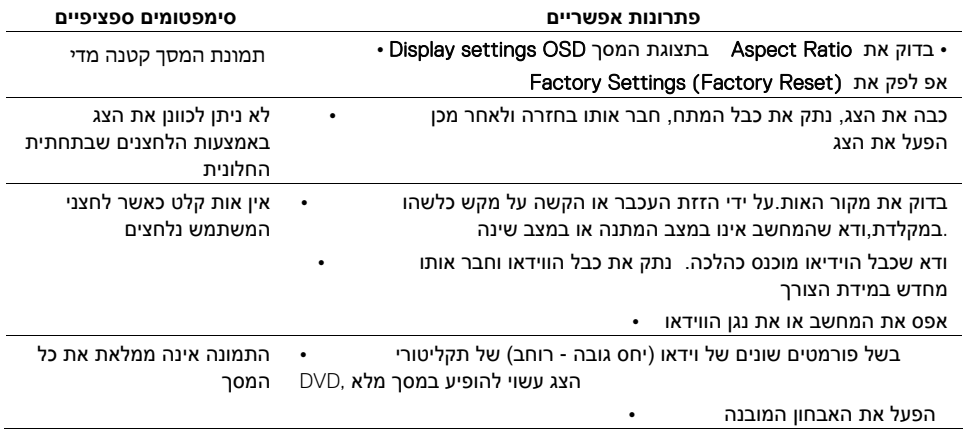

#### <span id="page-57-0"></span>**הוראות בטיחות**

#### <span id="page-57-3"></span>**אזהרה: שימוש בבקרות אחרות מאלה המפורטות במסמך זה, בהתאמות או בנהלים, עלול לגרום, לחשיפה לסכנות חשמליות ולסיכונים מכניים.**

לקבלת מידע על הוראות הבטיחות, עיין במדריך מידע המוצר.

#### <span id="page-57-1"></span>**הודעות FCC( ארה"ב בלבד( ומידע רגולטורי אחר**

ומידע רגולטורי אחר,ראה אתר תאימות לתקנות הממוקם בכתובת **FCC** עבור הודעות **www.dell.com/regulatory\_compliance**

#### <span id="page-57-2"></span>**Dell פנייה אל**

ללקוחות בארצות הברית, התקשר DELL-WWW800-) 800-999-3355 (.

#### **הערה: אם אין לך חיבור אינטרנט פעיל, תוכל למצוא פרטים ליצירת קשר בחשבונית הרכישה,**

#### **בפריט האריזה בחשבון או בקטלוג המוצרים של Dell.**

מציעה מגוון אפשרויות תמיכה ושירות טלפוני ושירות מקוון.השימושיות משתנה לפי מדינה Dell ומוצר,ייתכן שחלק מהשירותים לא יהיו זמינים באזור שלך. בדוק את האינטרנט לתוכן תמיכה:

www.dell.com/support/monitors .

בנוגע לתמיכה במכירות, תמיכה טכנית או שירות לקוחות Dell פנה אל:

www.dell.com/support בכתובת בקר

.2אשר את הארץ או האזור בתפריט הנפתח בחר ארץ / אזור בתחתית הדף.

.3לחץ על צור קשר בצד שמאל של הדף.

.4בחר את קישור השירות או התמיכה המתאים בהתאם לצרכיך.

.5בחר את שיטת הפנייה אל Dell המתאימה לך.

**אזהרה: עבור תצוגות עם לוחות מבריקים, המשתמש צריך לשקול את מיקום התצוגה כפי שהמסגרת**

**עלולה לגרום.** 

**מן האור שמסביב משטחים בהירים.**

## <span id="page-58-0"></span>**להצמיד מטלות**

מחבר להצמיד15**-** Sub-D

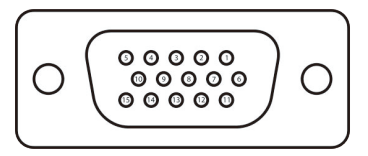

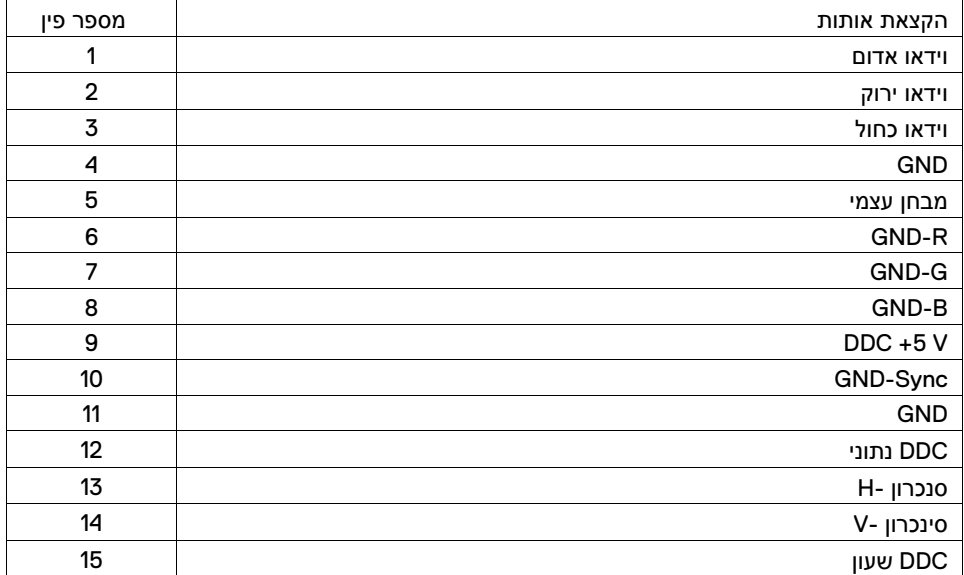

# **להצמיד מטלות**

מחבר להצמיד**19- HDMI**

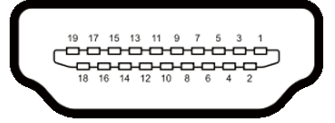

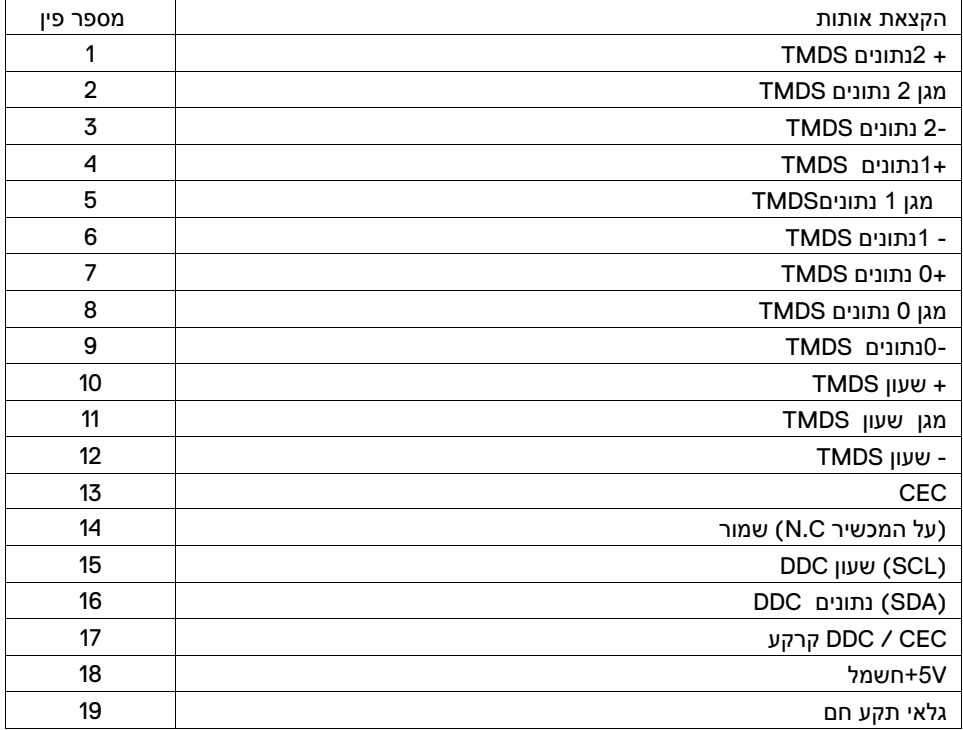